*บทท ่2 ี ่* **「**」

#### *ช ดค ดค าสํ าส ่งในการเข ั ่งในการเขี ยนภาพ ยนภาพ ุ ํ ั ี*

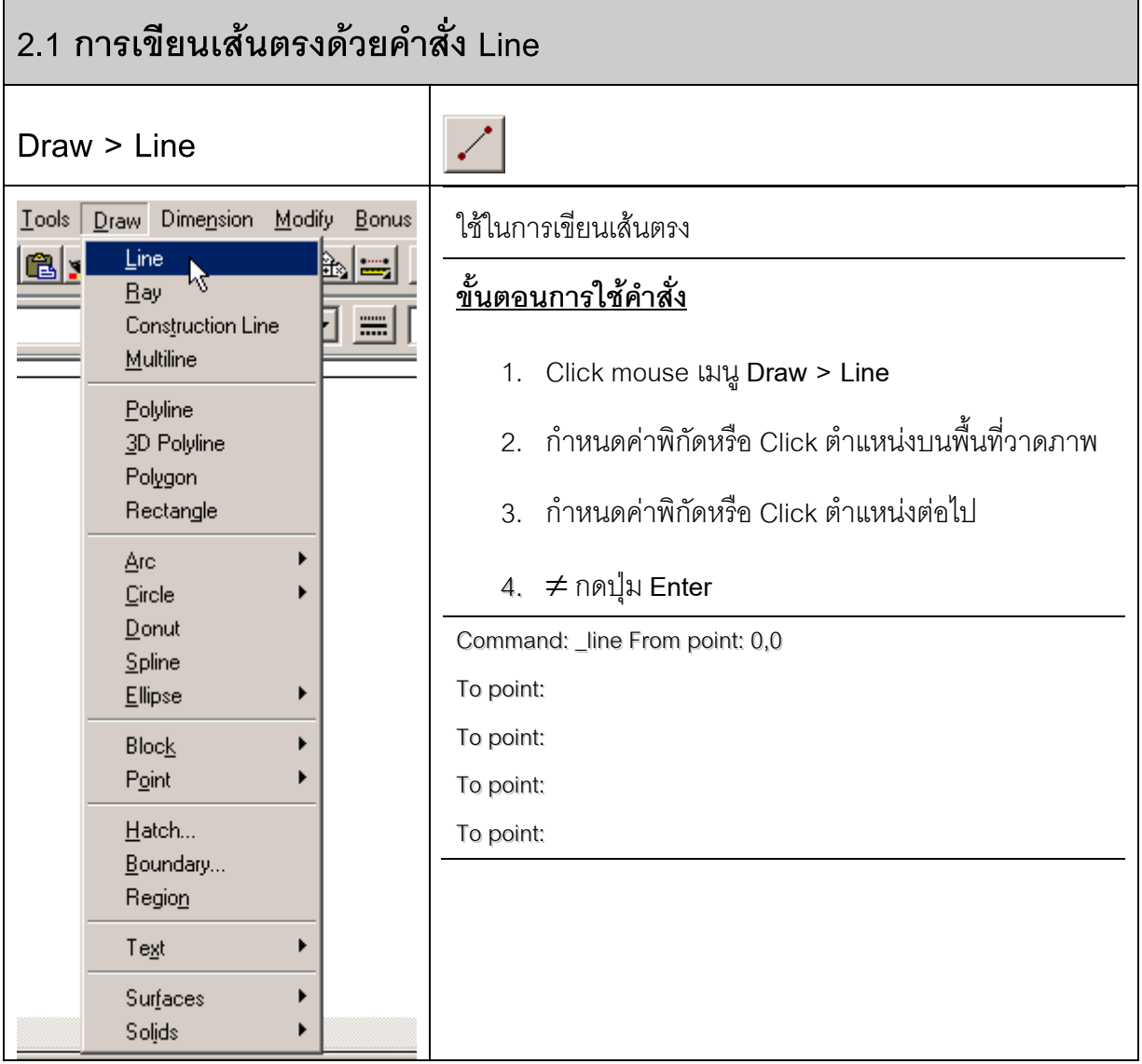

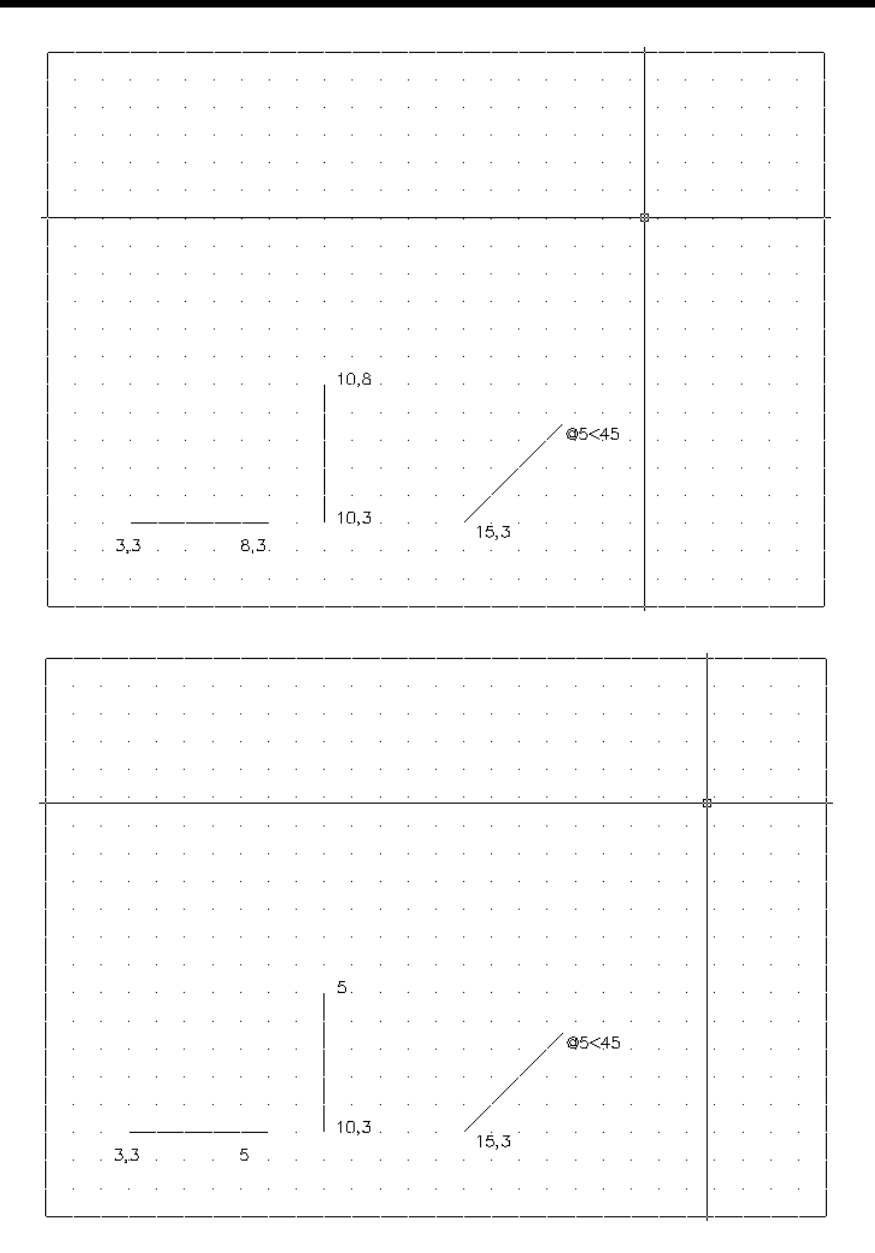

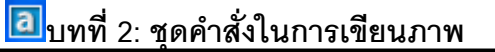

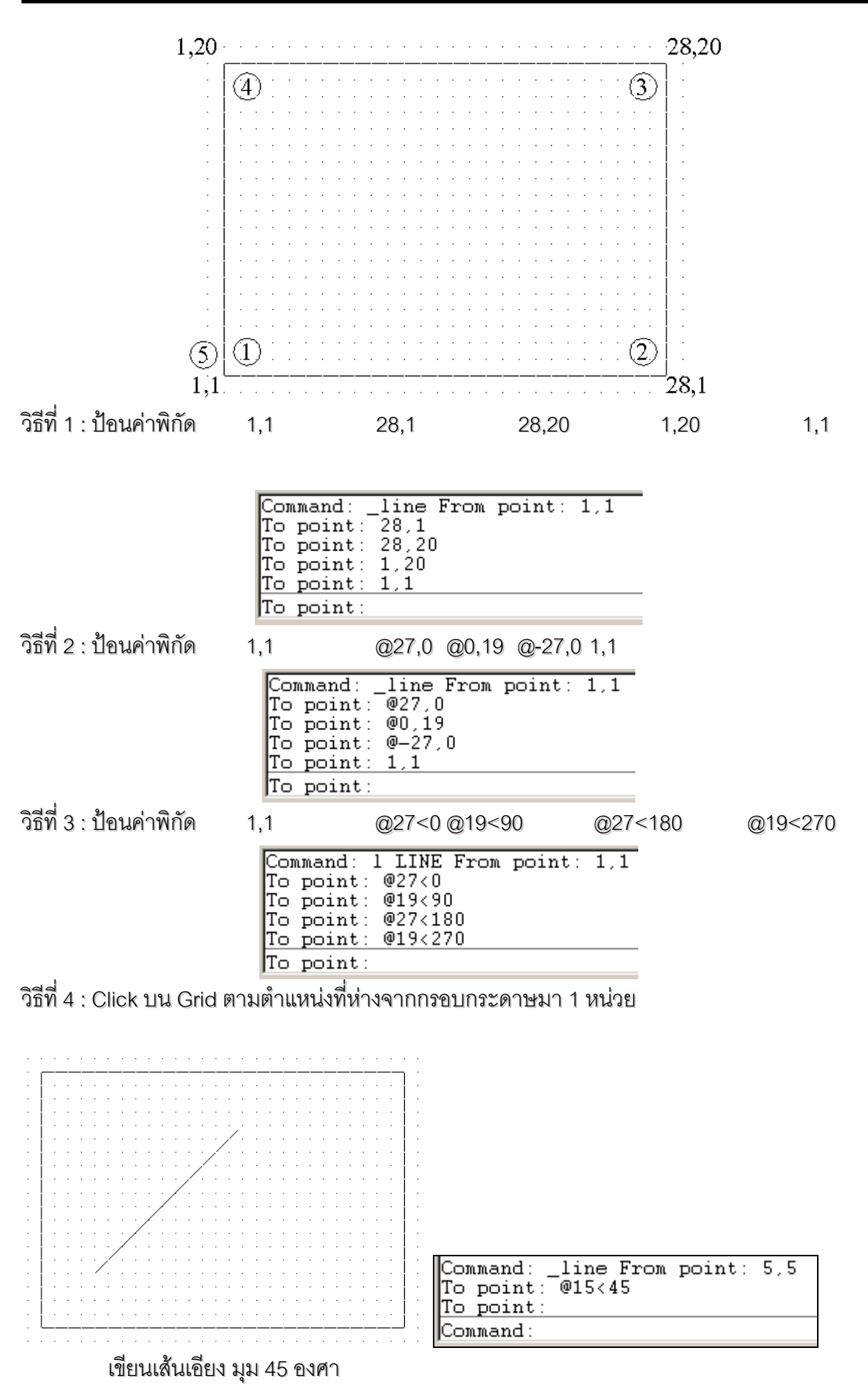

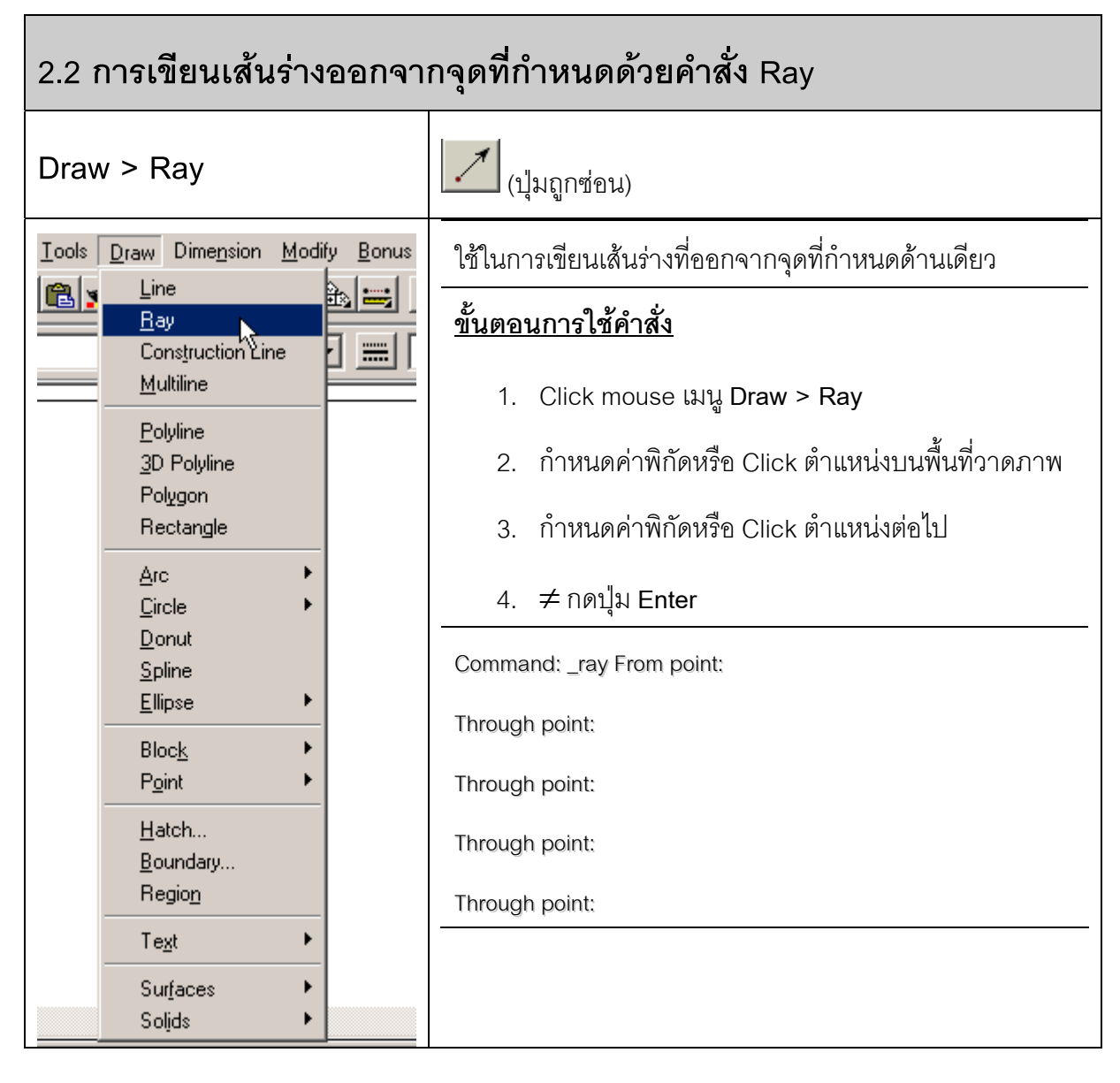

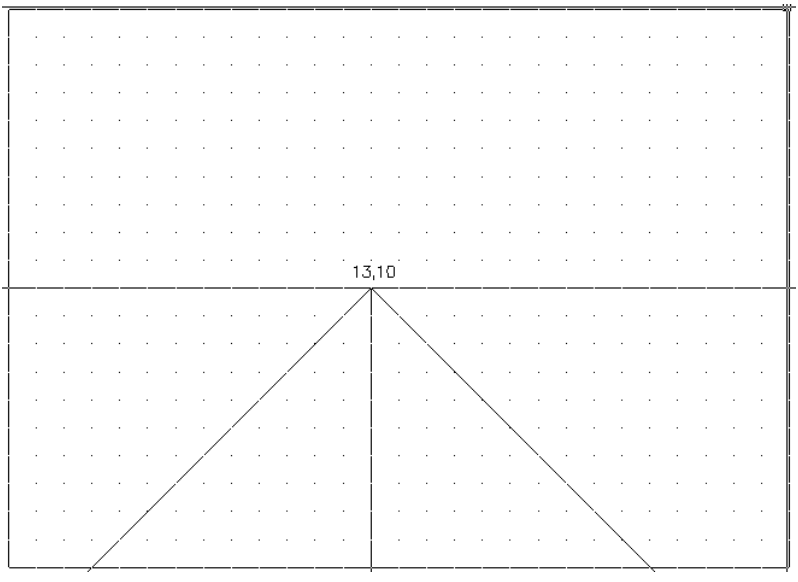

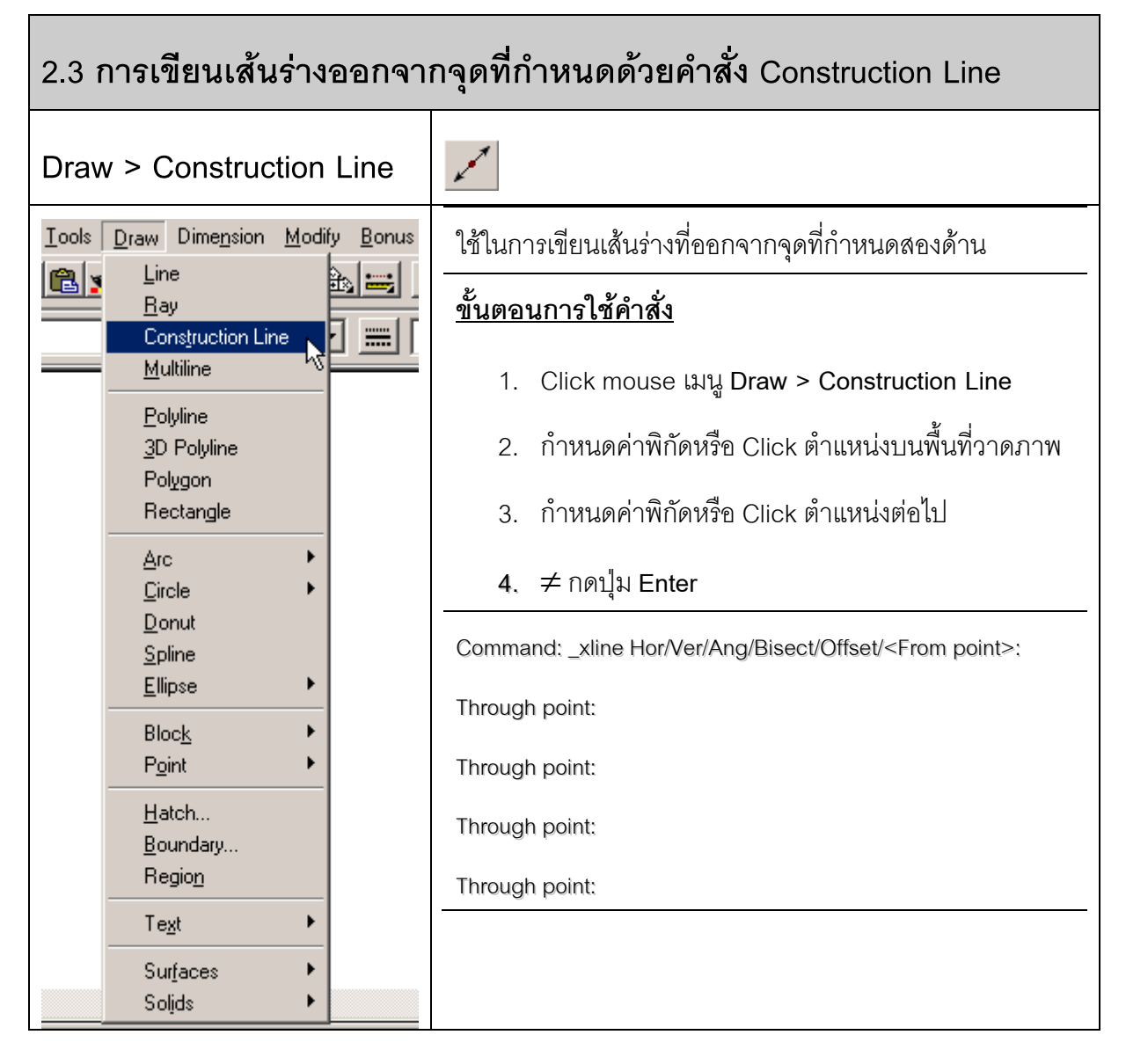

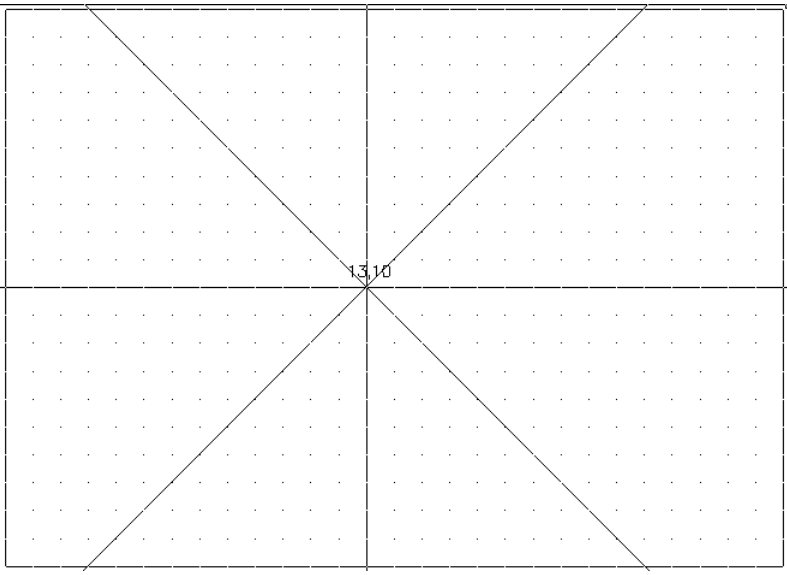

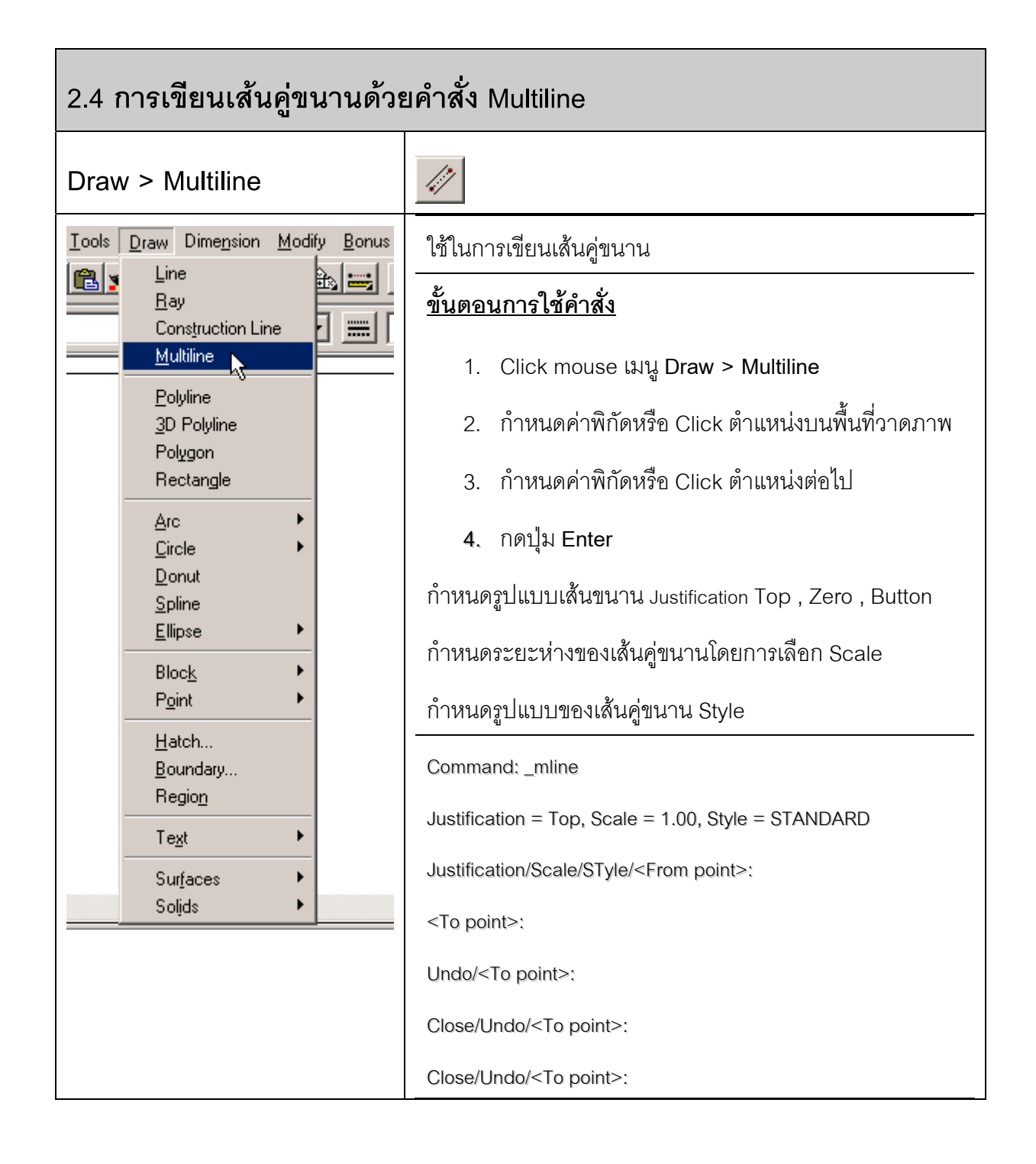

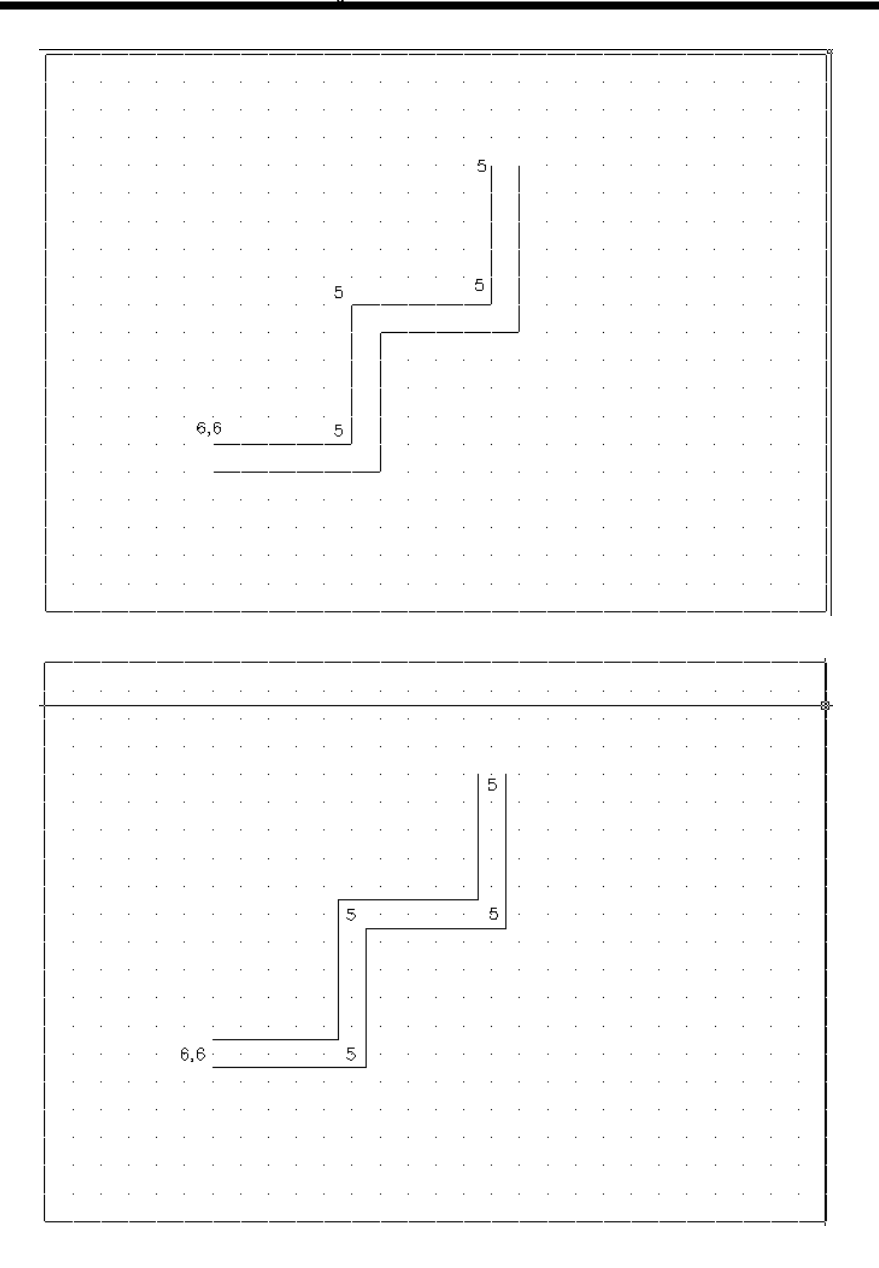

٦

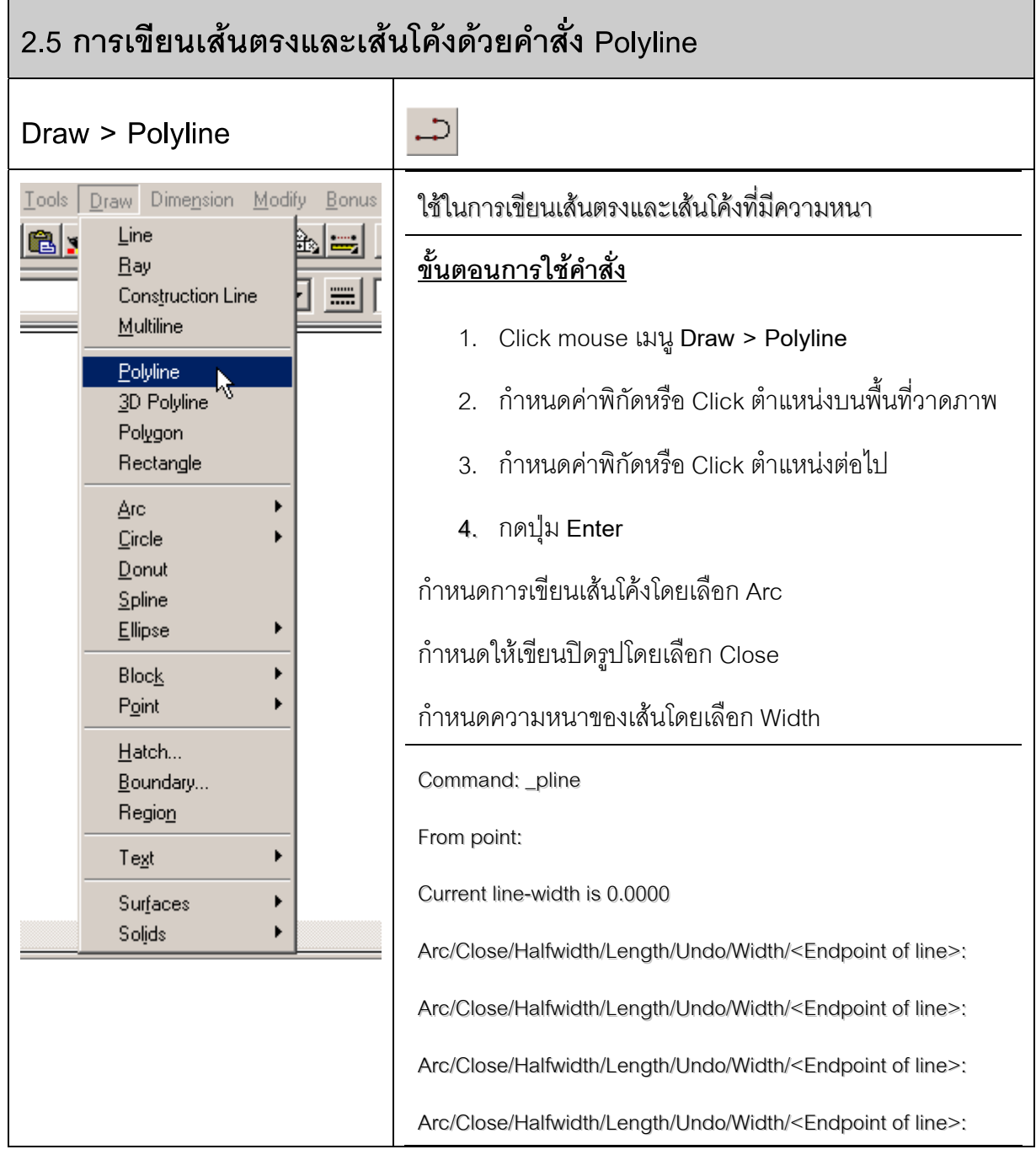

 $-6,6$ 

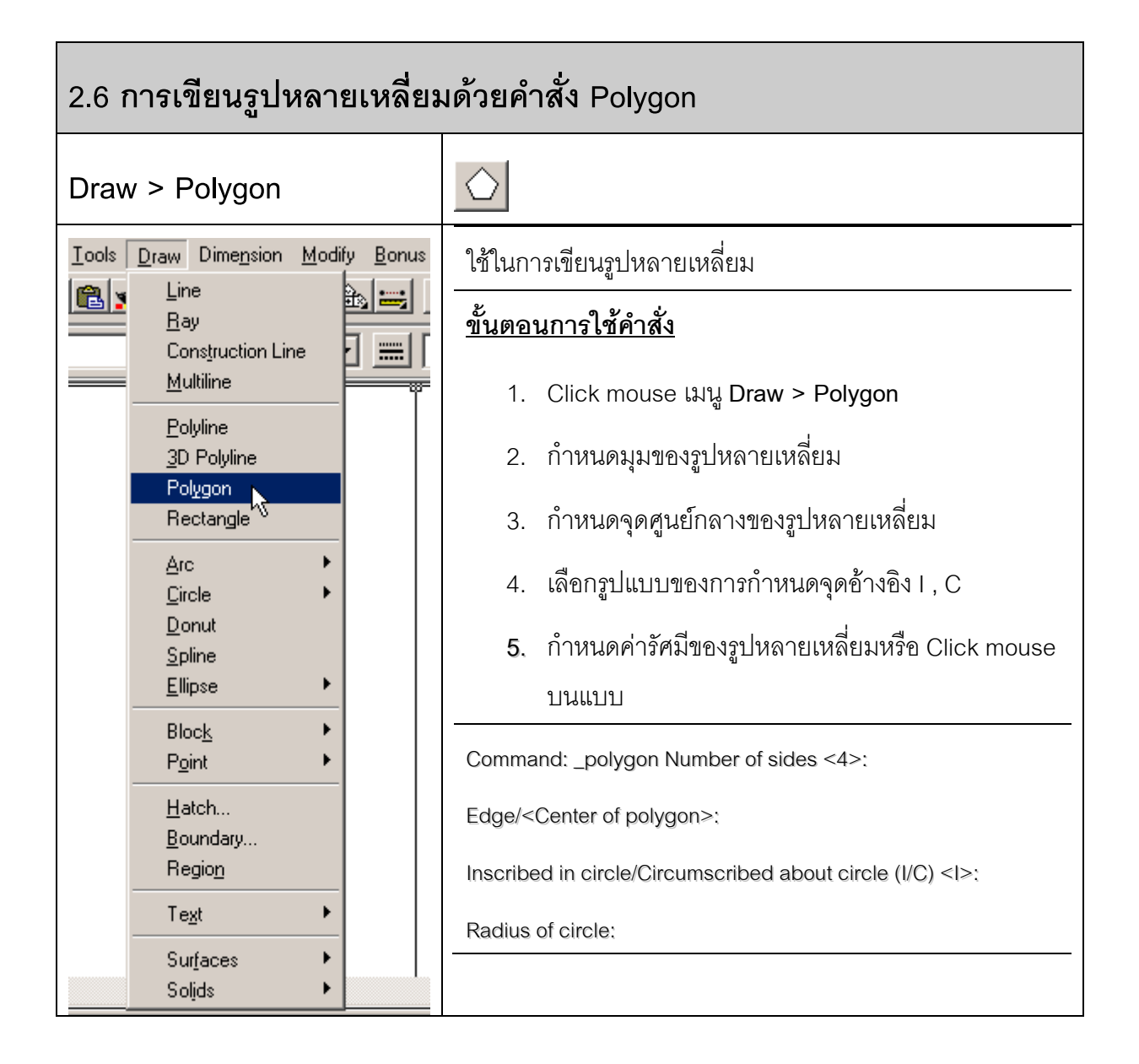

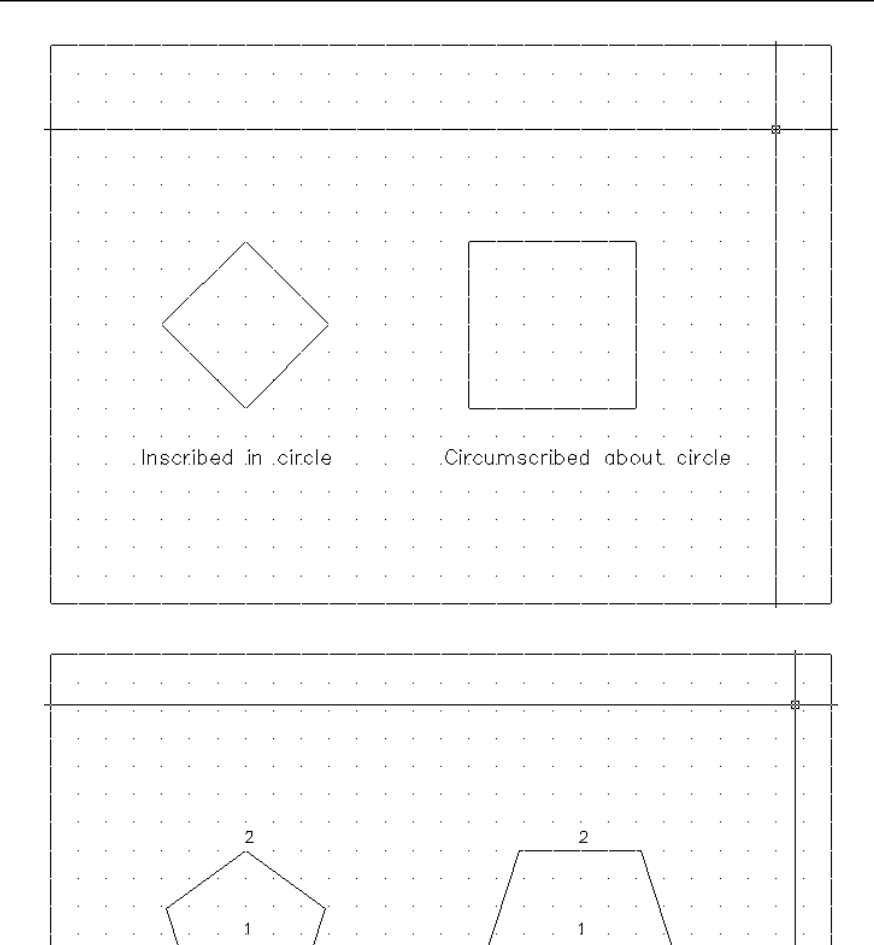

 $\Delta\phi=0$ 

 $\alpha$ 

and a state of the state

 $\sim$  $\sim$ 

 $\Delta\sim 100$ 

 $\sim$ 

 $\mathcal{L}^{\mathcal{L}}$  $\sim$ 

 $\mathcal{L}_{\mathcal{A}}$  $\mathcal{L}^{\mathcal{L}}$   $\sim$  $\sim$ 

. . . . Inscribed in .circle . . . . . . Circumscribed about circle

 $\alpha$  , and  $\alpha$  , and  $\alpha$ 

 $\alpha$  , and  $\alpha$  , and  $\alpha$  , and  $\alpha$  , and  $\alpha$  , and  $\alpha$  , and  $\alpha$  , and  $\alpha$  , and  $\alpha$  , and  $\alpha$ 

 $\Delta \sim 10^7$ 

 $\hat{\mathcal{A}}$ 

 $\mathcal{A}^{\mathcal{A}}$  , and  $\mathcal{A}^{\mathcal{A}}$  , and  $\mathcal{A}^{\mathcal{A}}$  , and  $\mathcal{A}^{\mathcal{A}}$ 

 $\bar{z}$  $\bar{z}$ 

 $\bar{z}$ 

 $\mathcal{L}$ 

J.

 $\bar{z}$ 

 $\sim$  $\sim$ 

 $\bar{z}$  $\sim$ 

 $\sim$ 

 $\alpha$  ,  $\alpha$  ,  $\beta$ 

 $\bar{z}$ 

 $\sim 10^{-1}$  .  $\sim$  $\sim$ 

 $\sim$ 

 $\sim$  $\alpha=1$ 

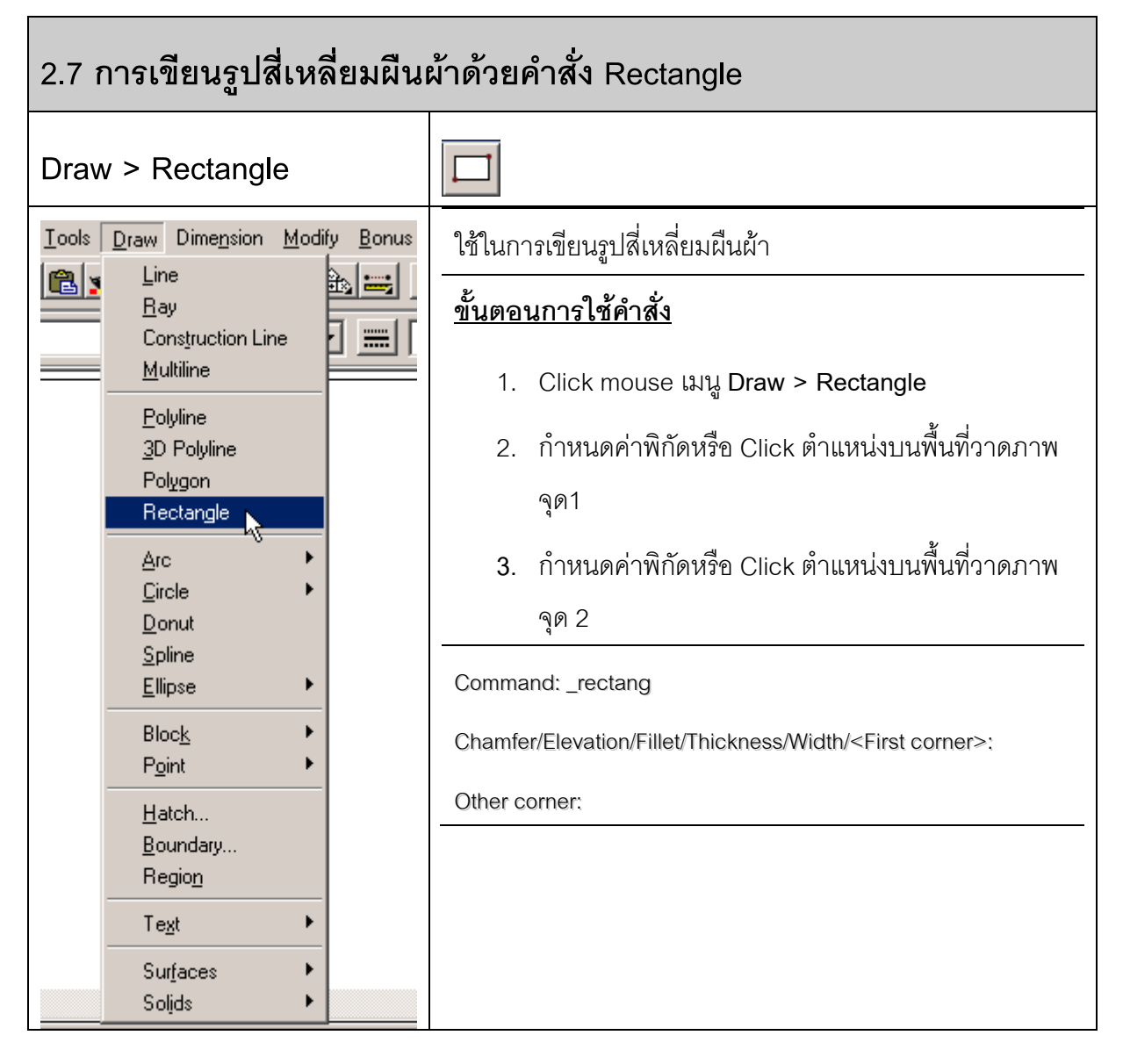

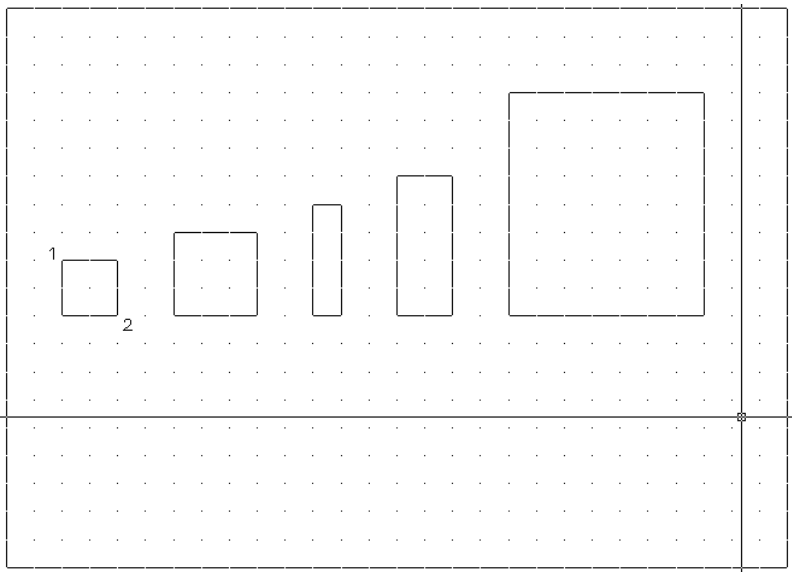

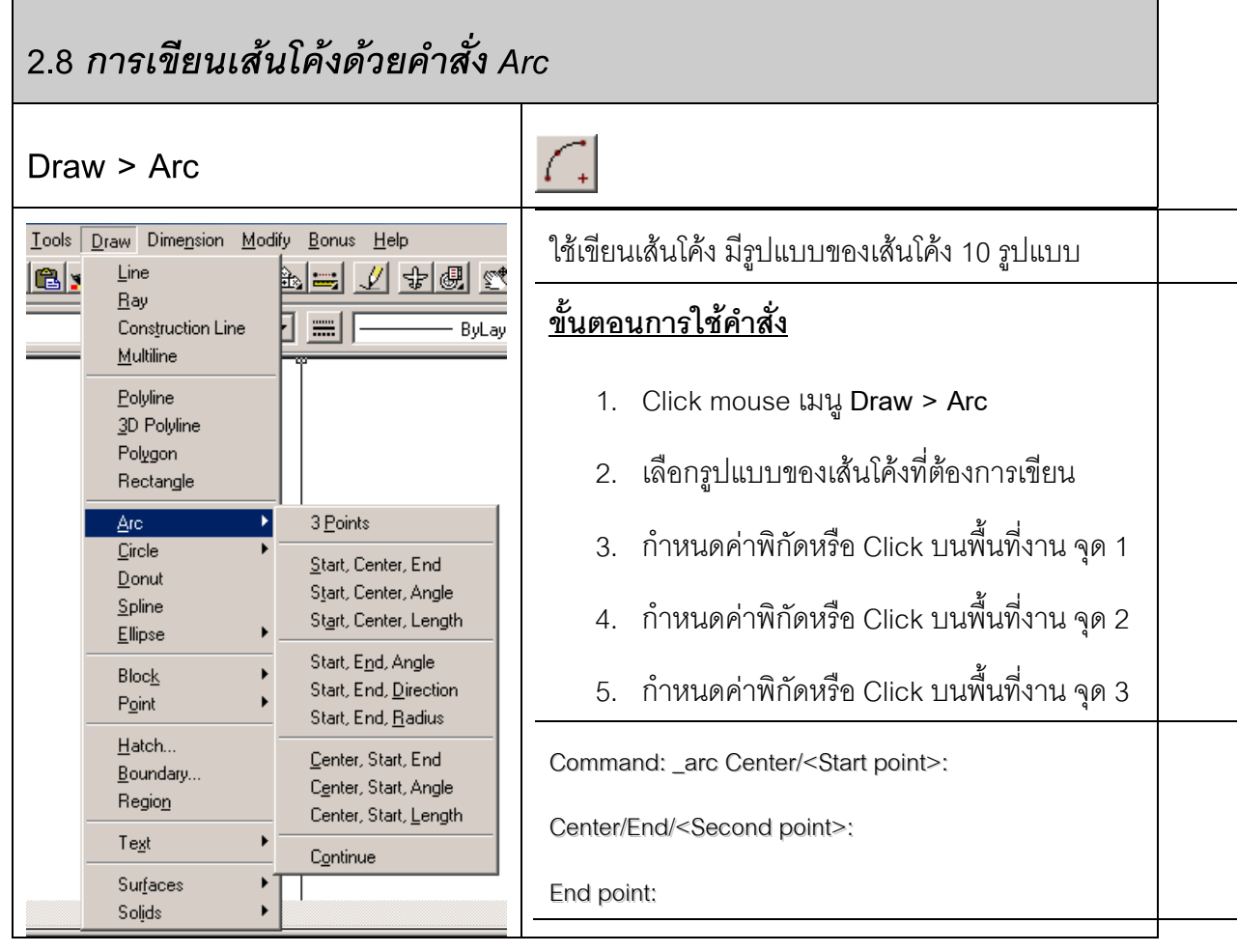

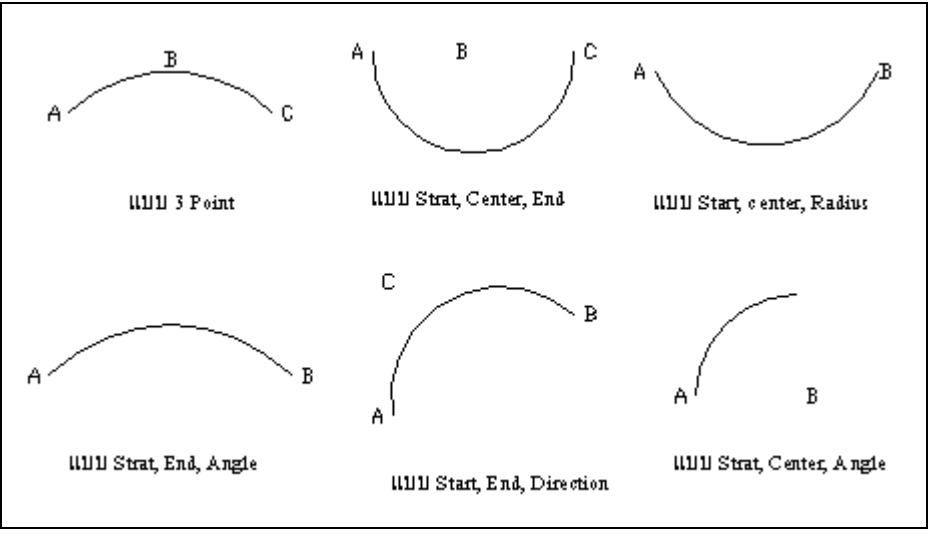

ตัวอย่างรูปแบบต่างๆ ของเส้นโค้ง

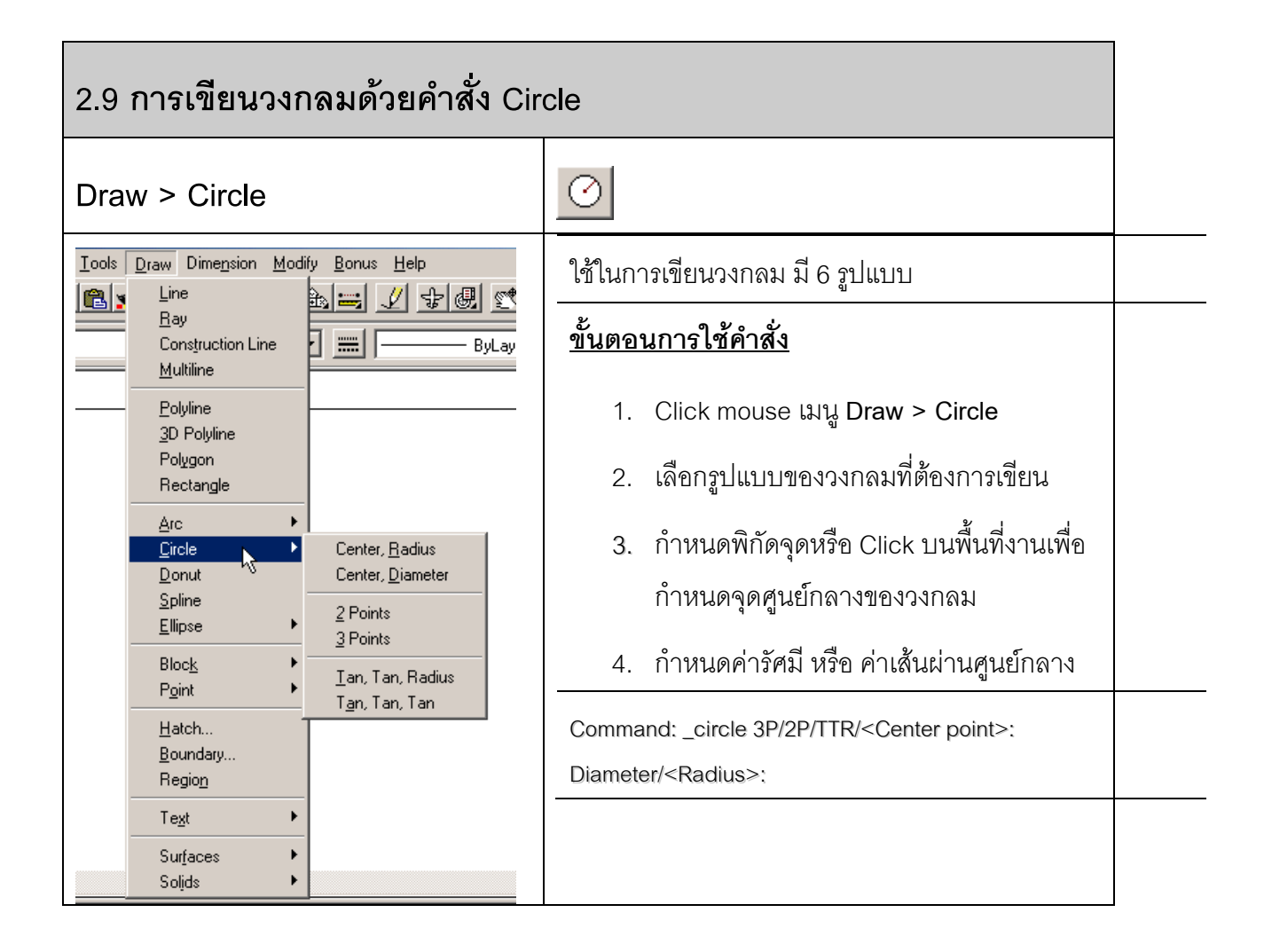

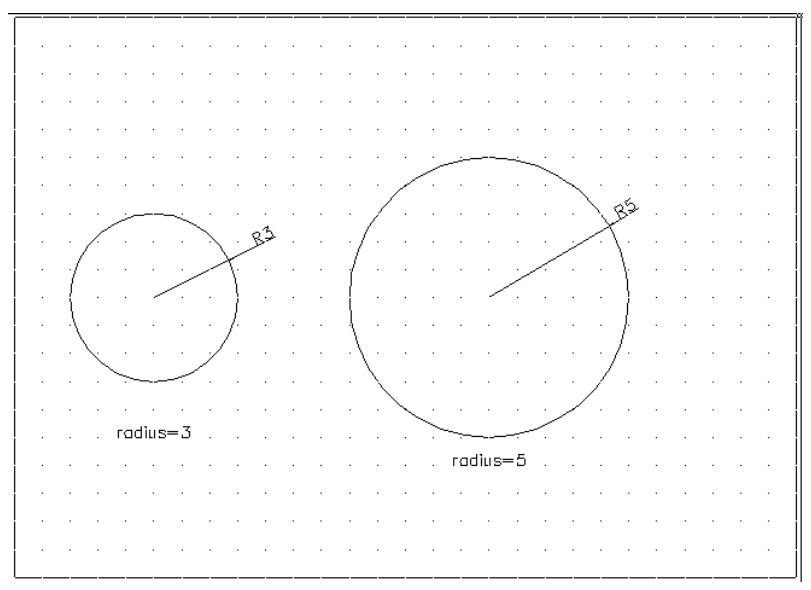

Circle > Center , Radius

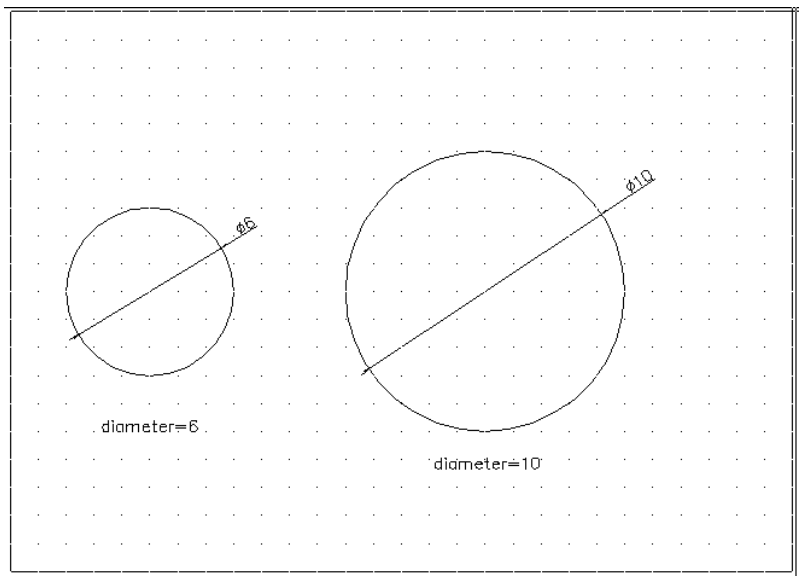

Circle > Center , Diameter

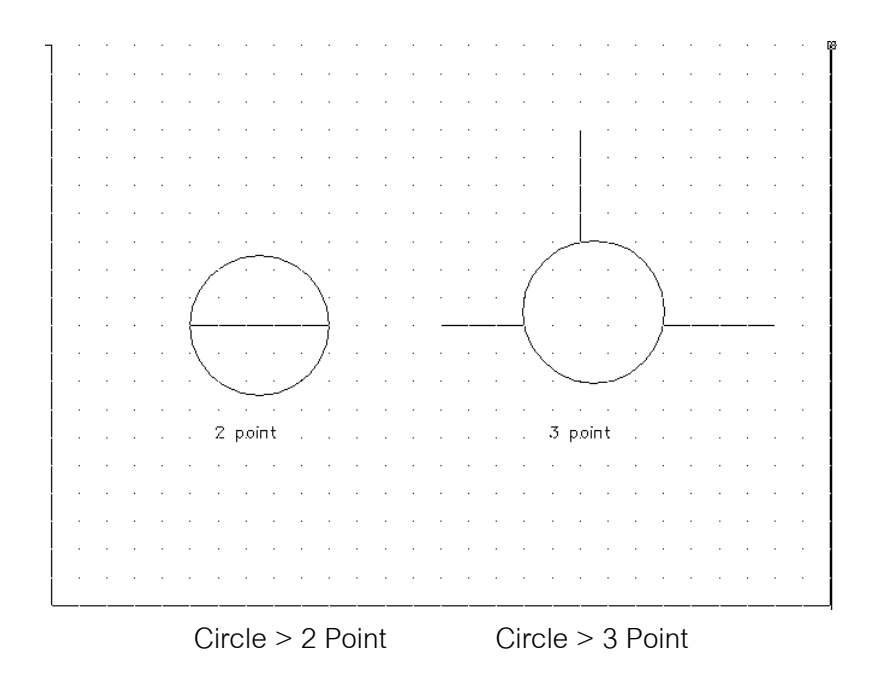

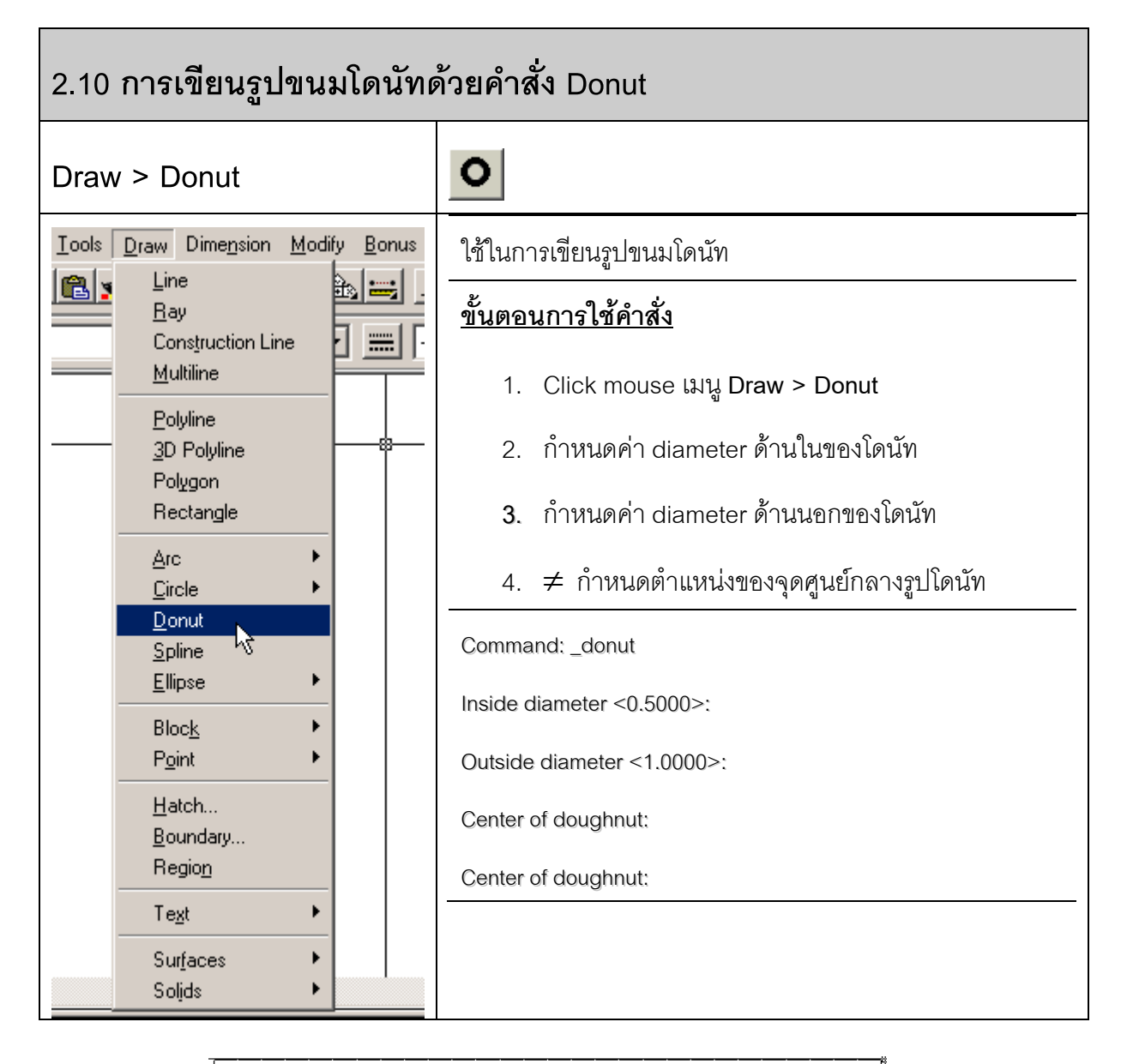

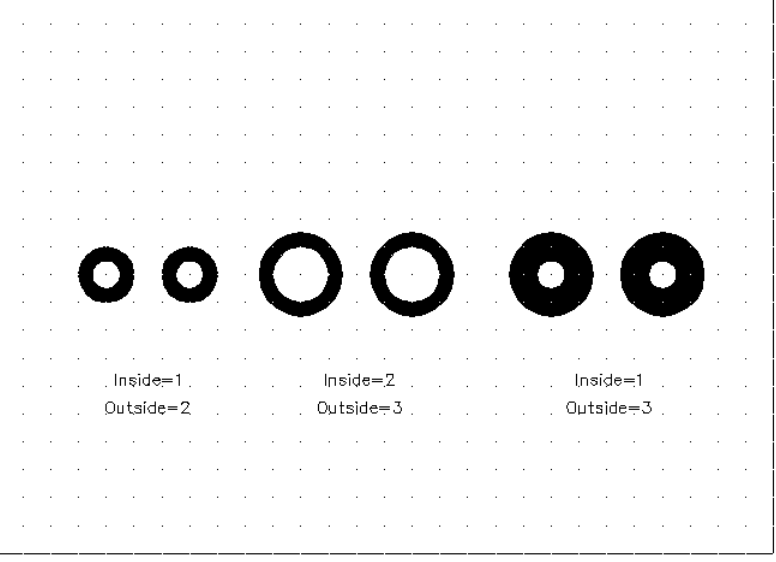

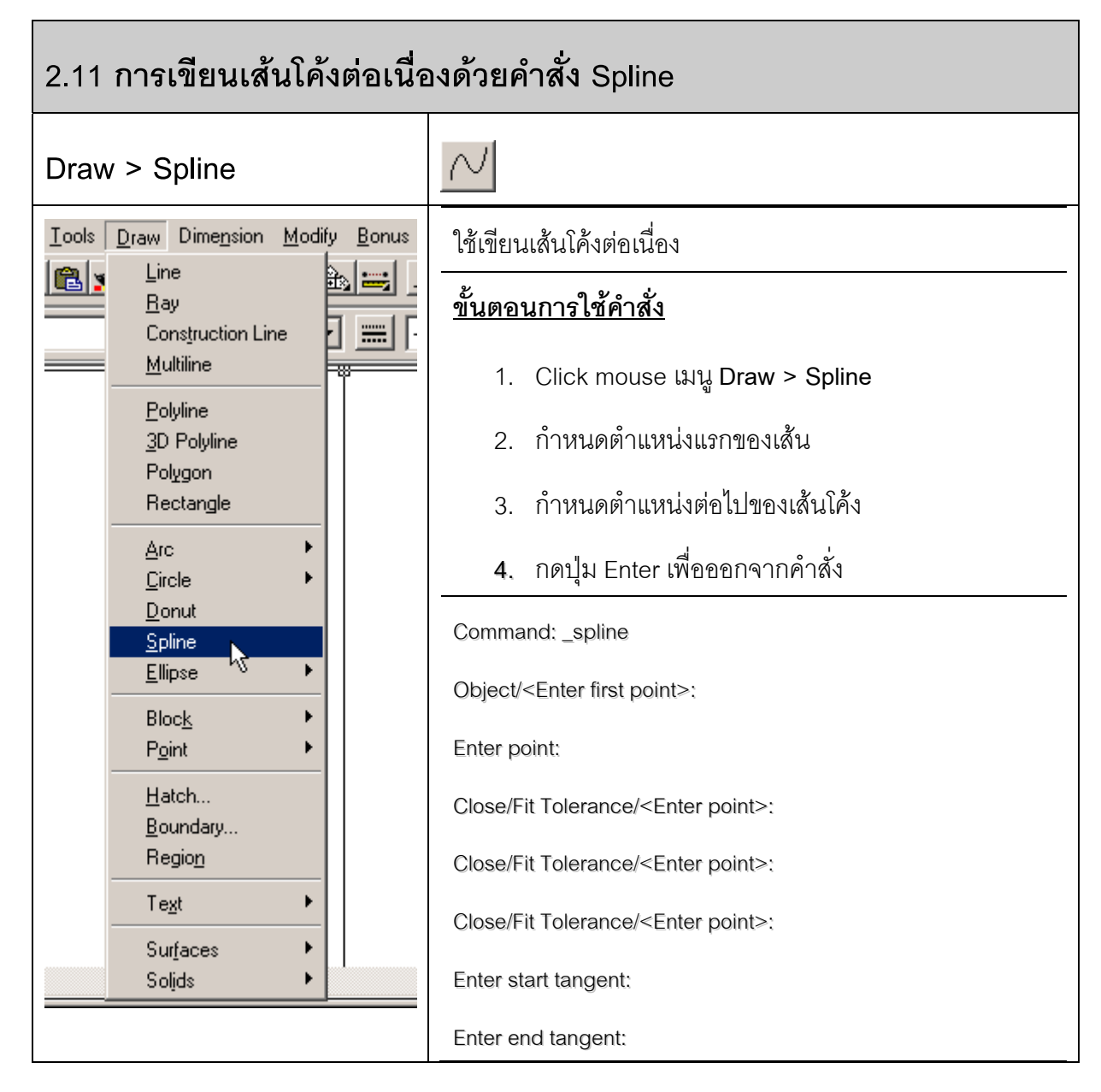

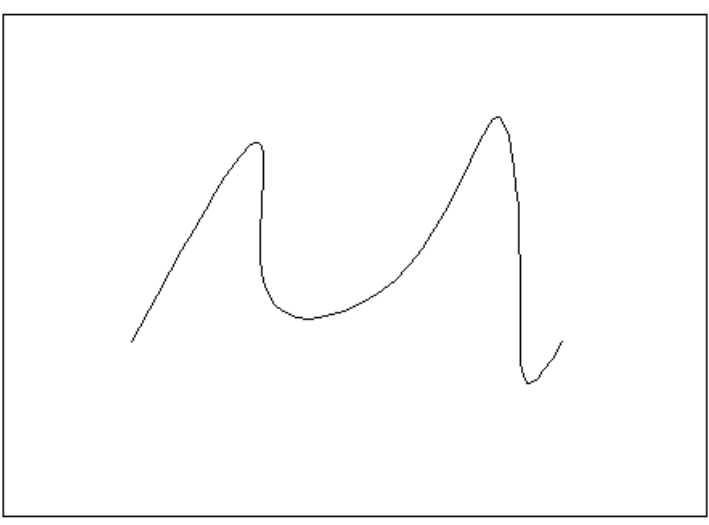

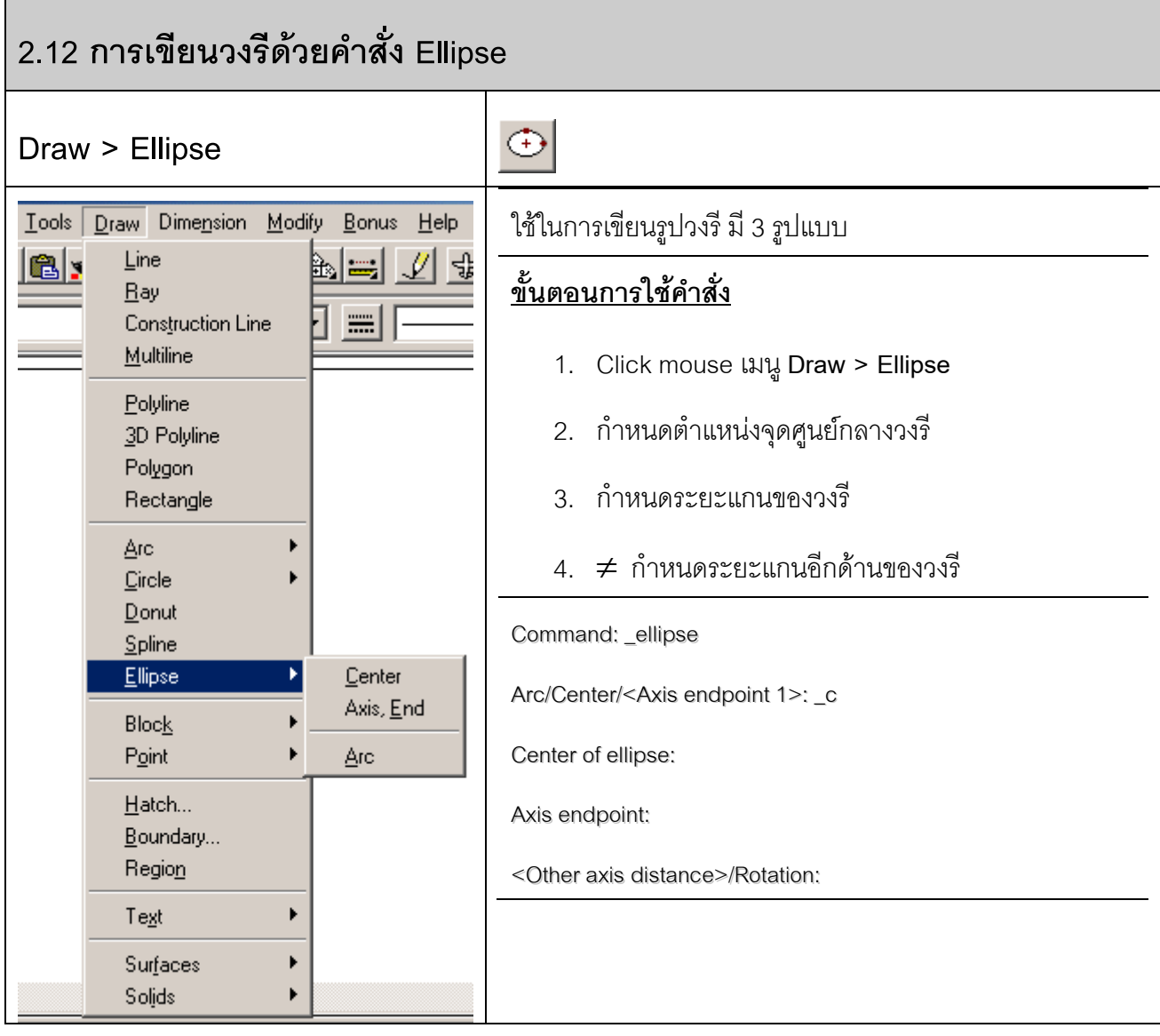

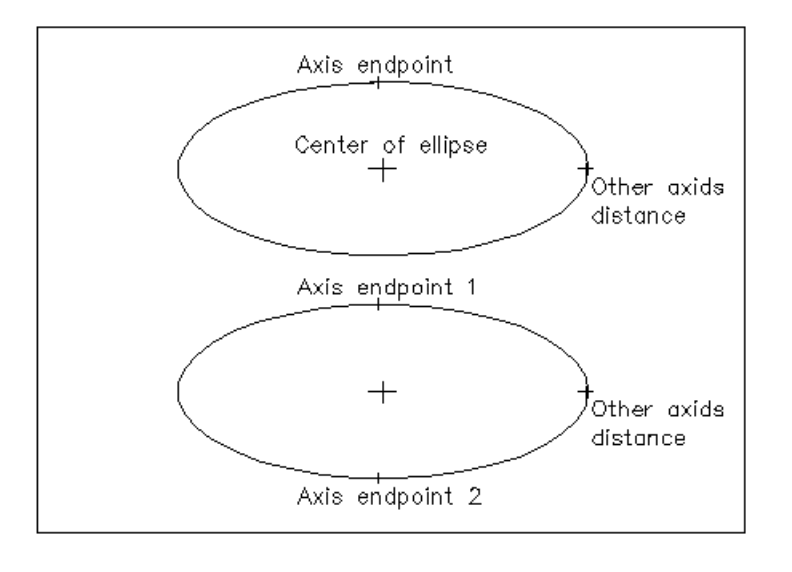

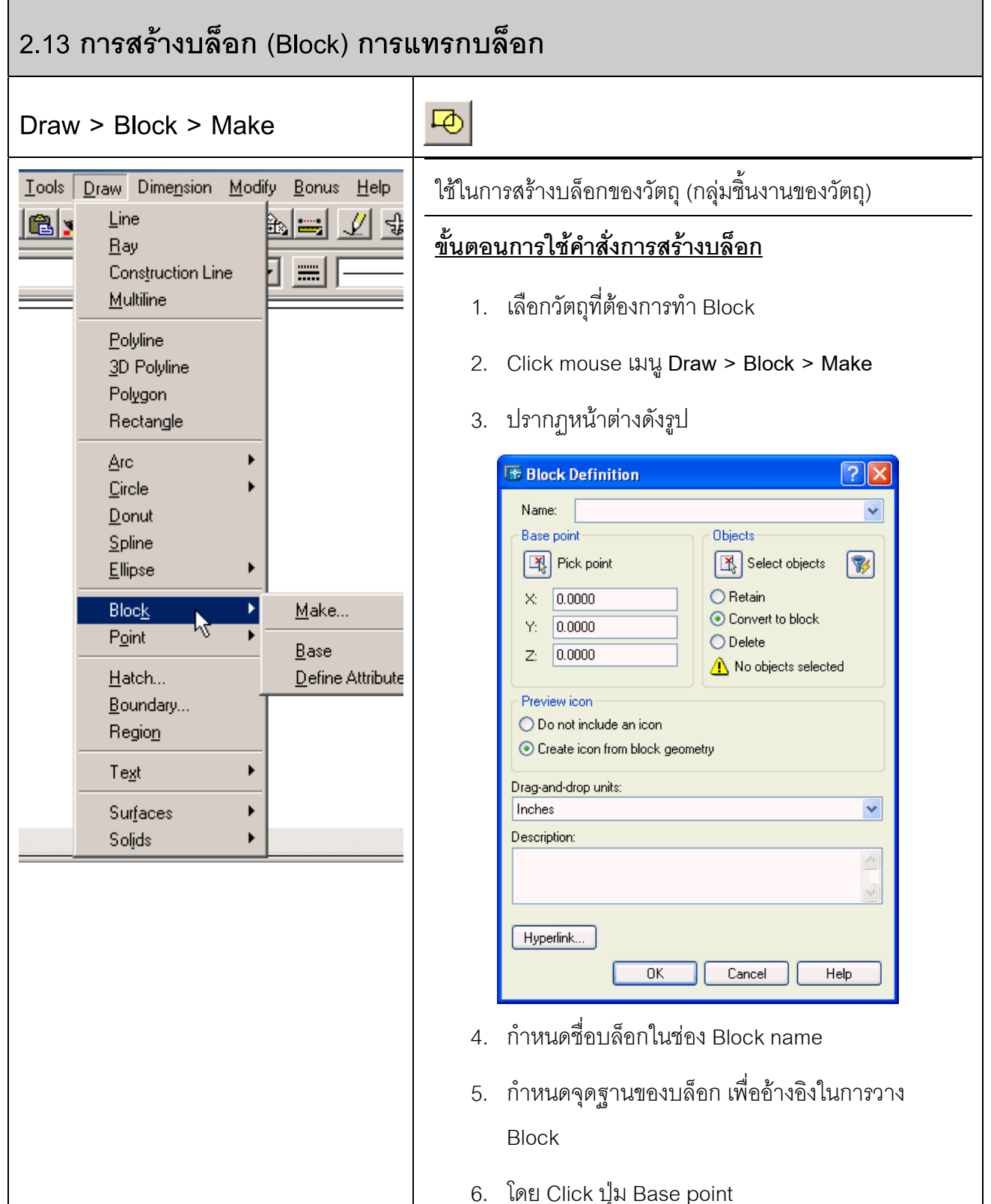

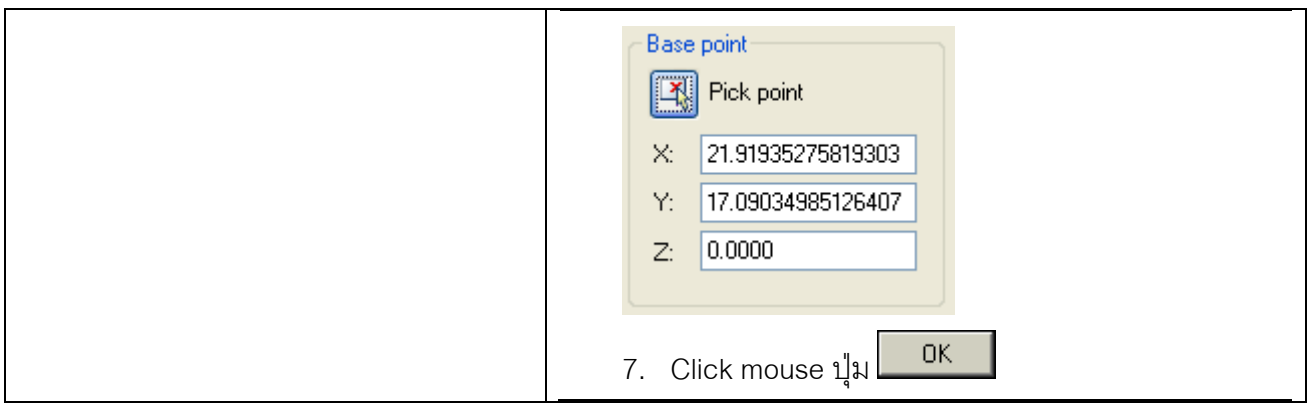

#### <u>ขั้นตอนการใช้คำสั่งการสร้างบล็อก</u>

1. Click mouse เมนู**Insert > Block**

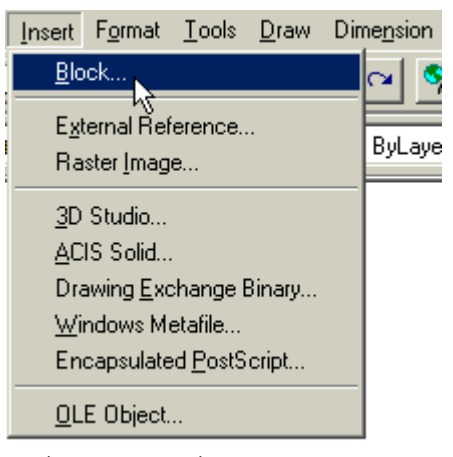

2. ปรากฏหน้าต่าง Insert ใสชื่อของบล็อกที่ต้องการแทรกลงในช่อง Name หรือ กดปุ่ม Browse เพื่อค้นหาไฟล์ Block ปุ่ม <mark>.</mark>  $OK$ 

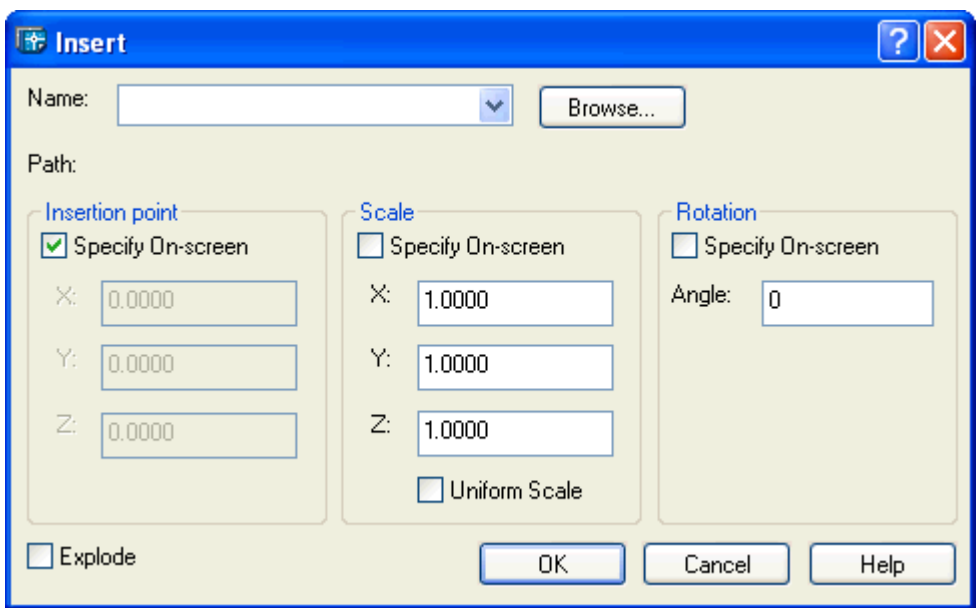

3. วาง Block ลงบนพื้นที่งานแบบตามตำแหน่งที่ต้องการ

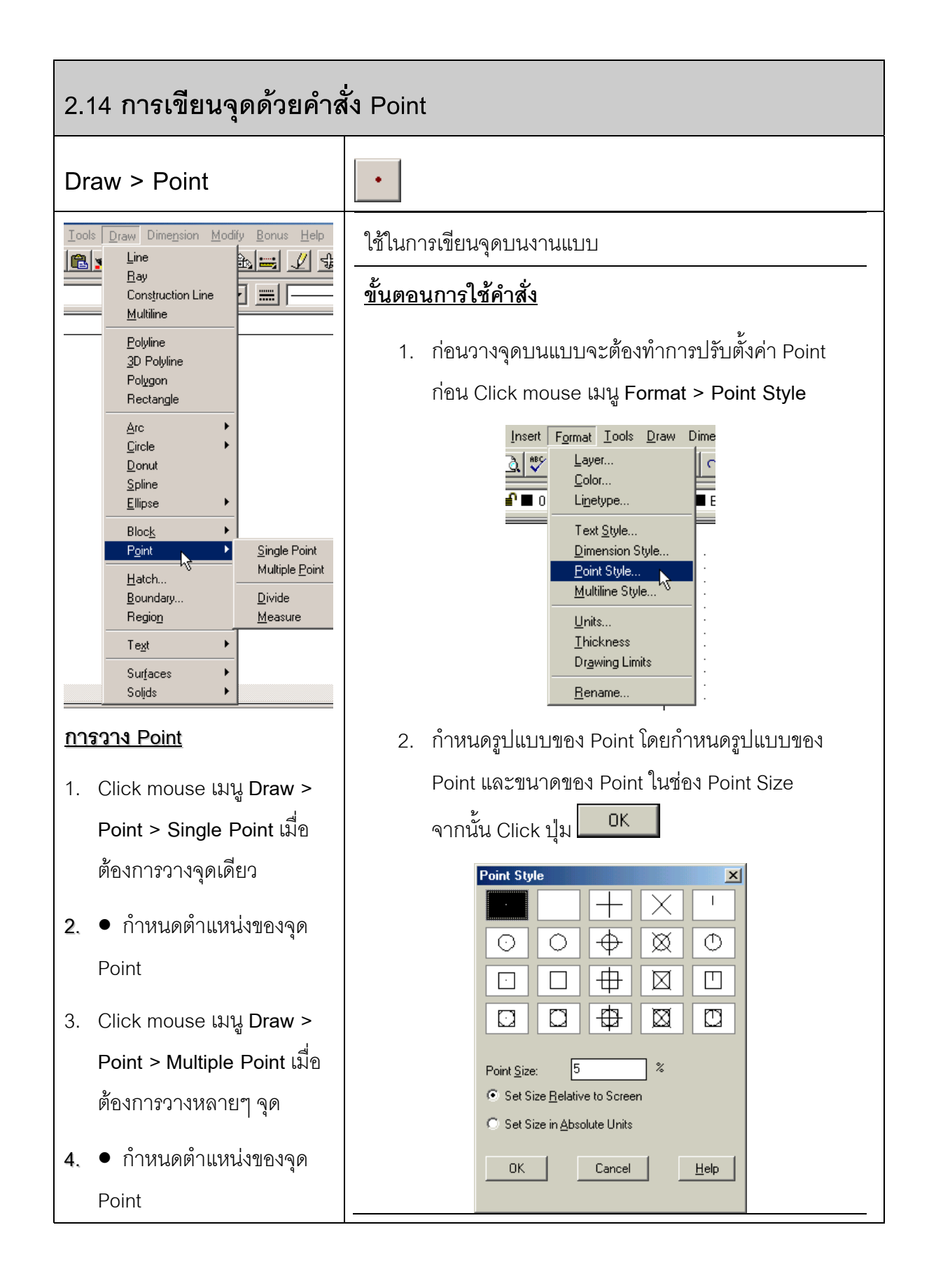

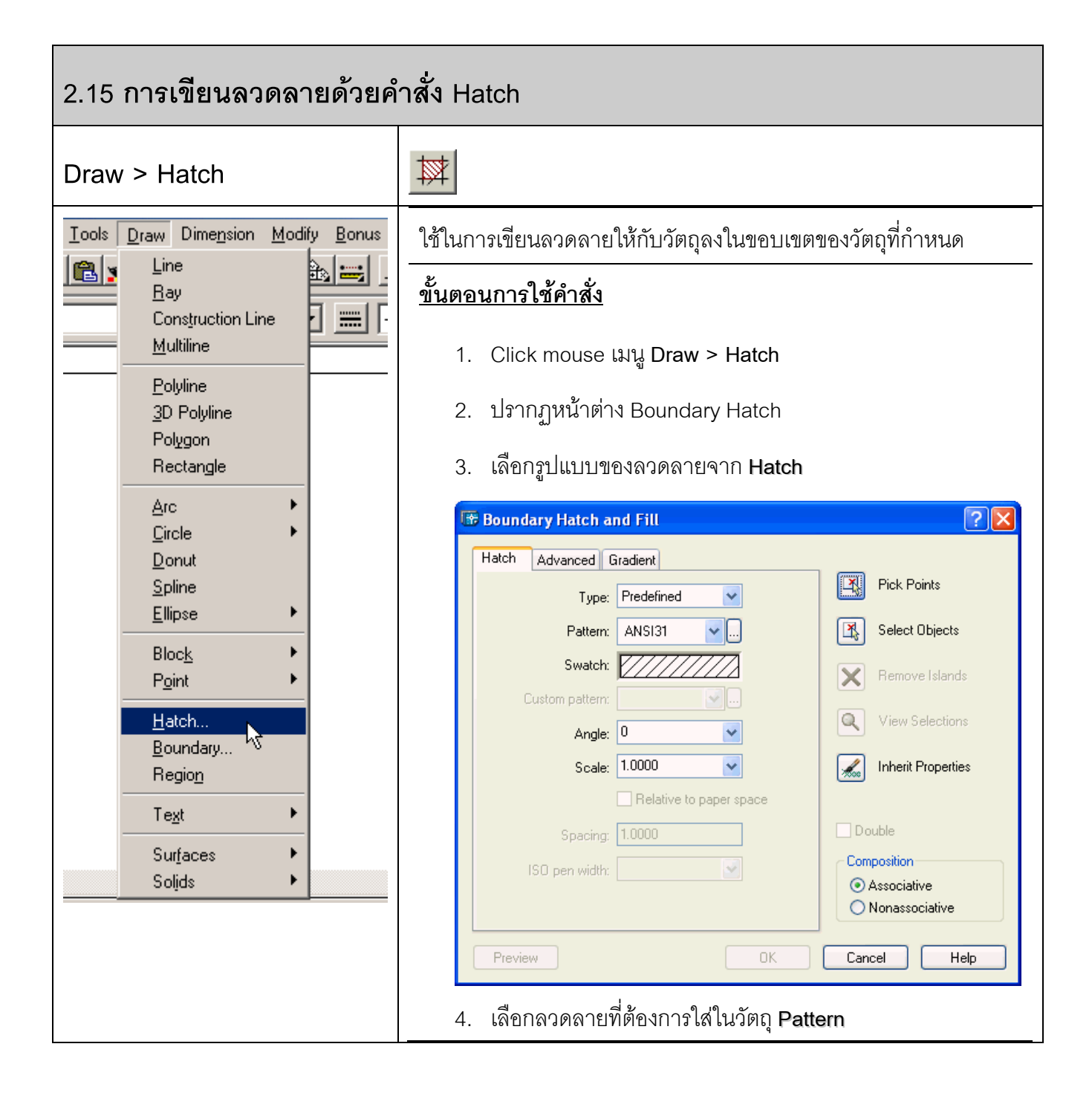

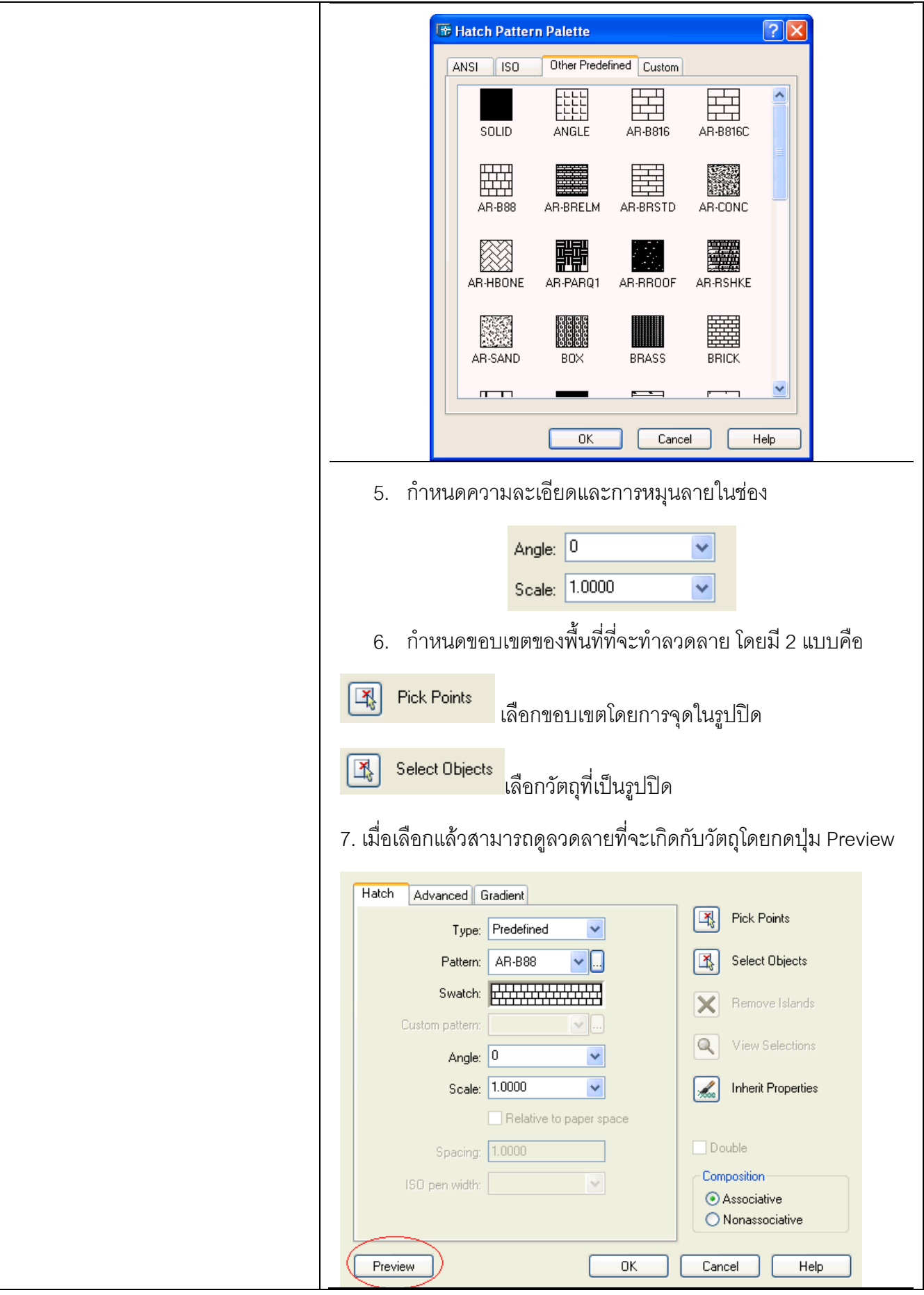

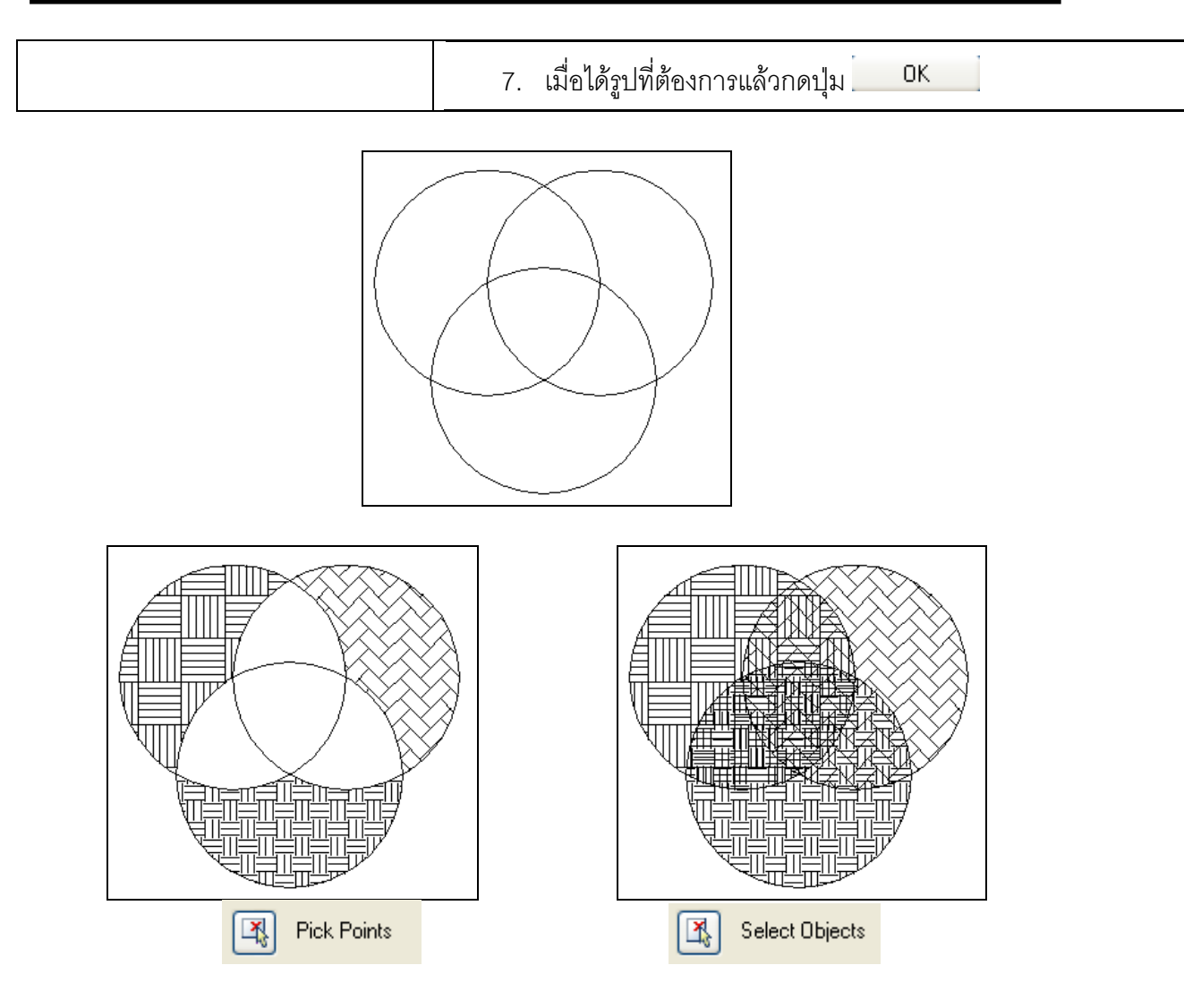

# <mark>อ]</mark>บทที่ 2: ชุดคำสั่งในการเขียนภาพ

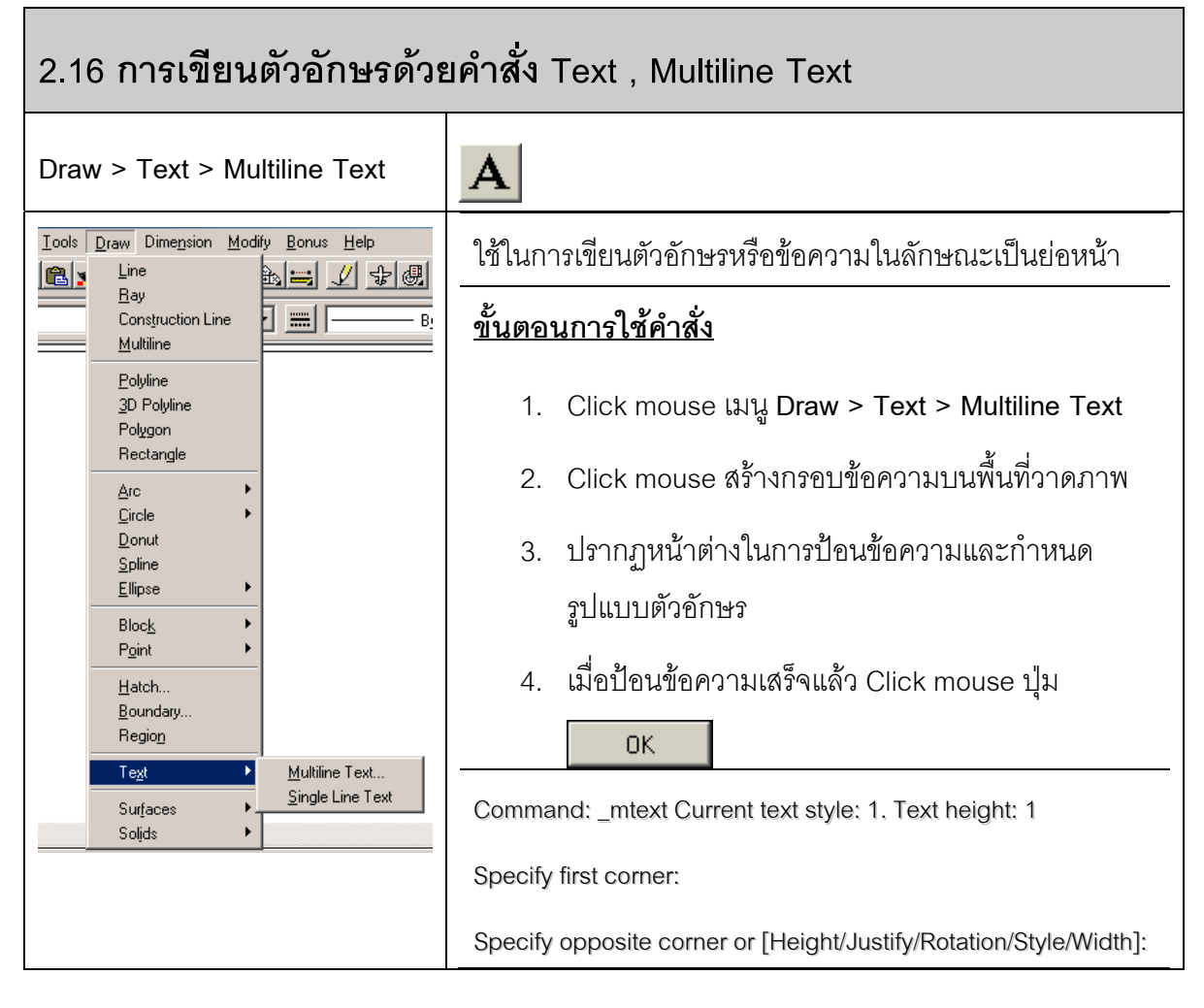

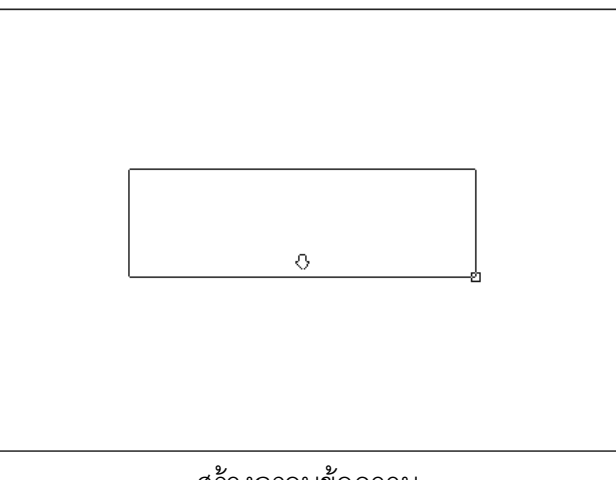

สรางกรอบขอความ

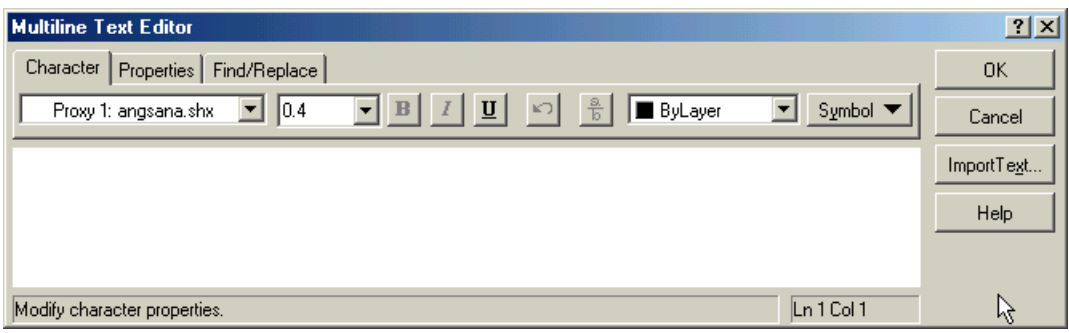

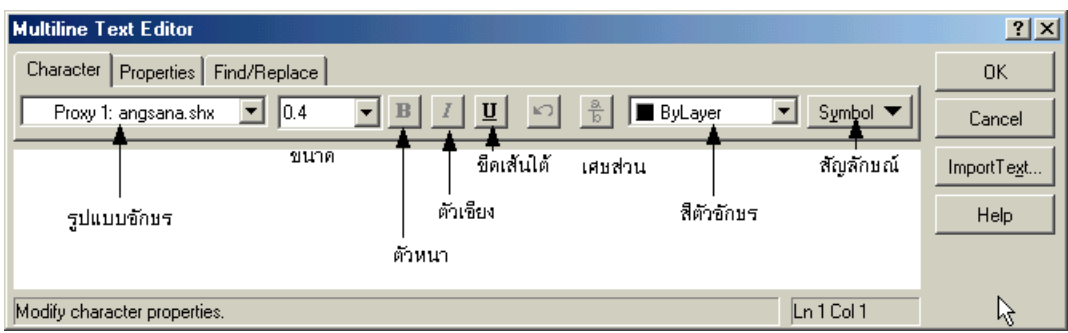

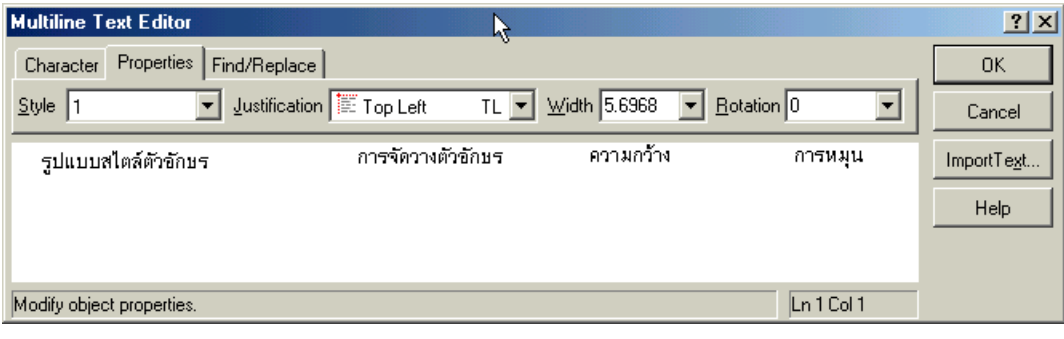

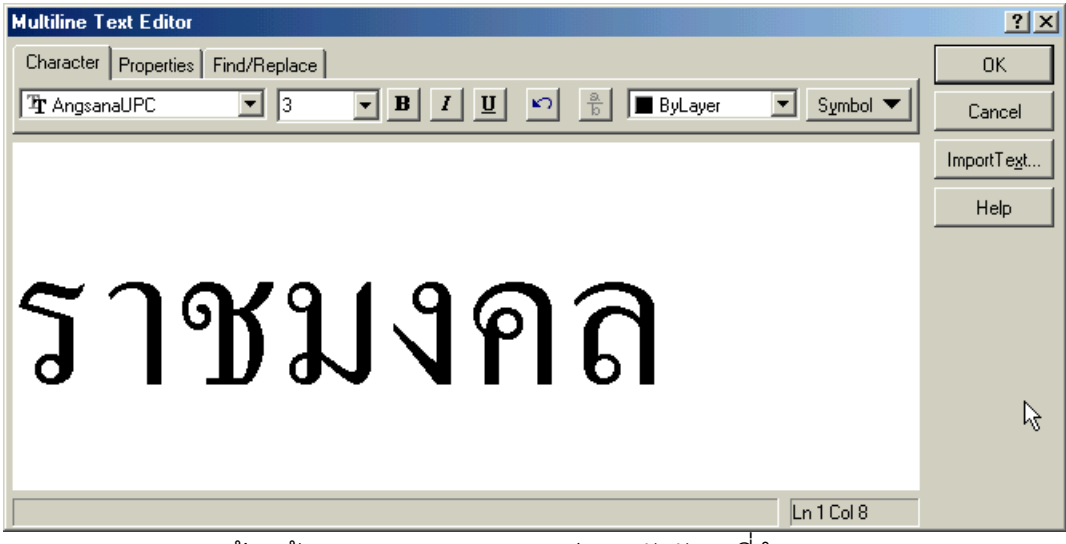

้ ป้อนข้อความตามขนาดและรูปแบบตัวอักษรที่กำหนด

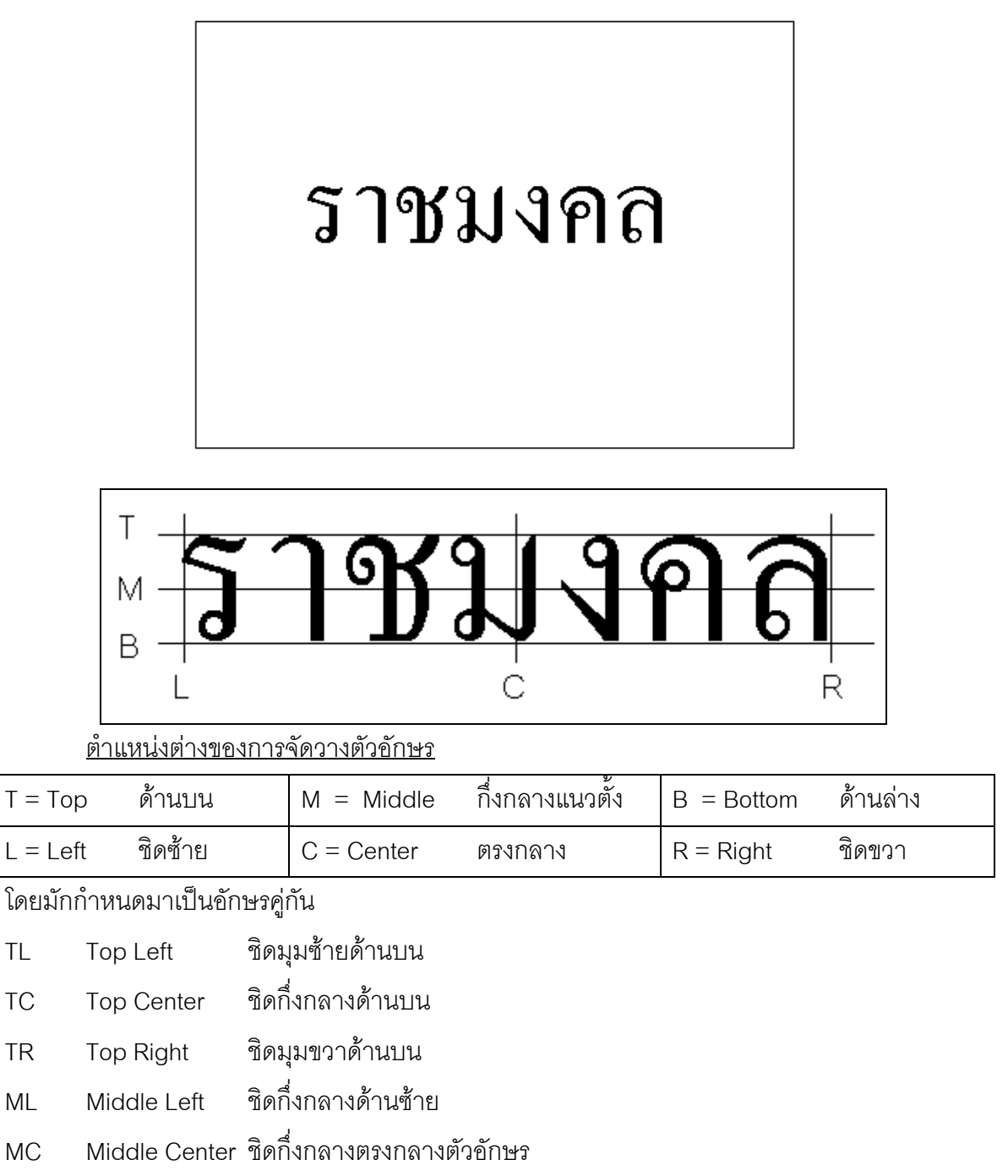

- MR Middle Right ชิดกึ่งกลางดานขวา
- BL Bottom Left ชิดมุมซ้ายด้านล่าง
- BC Bottom Center ชิดกึ่งกลางดานลาง
- $BR$  Bottom Right ชิดมุมขวาด้านล่าง

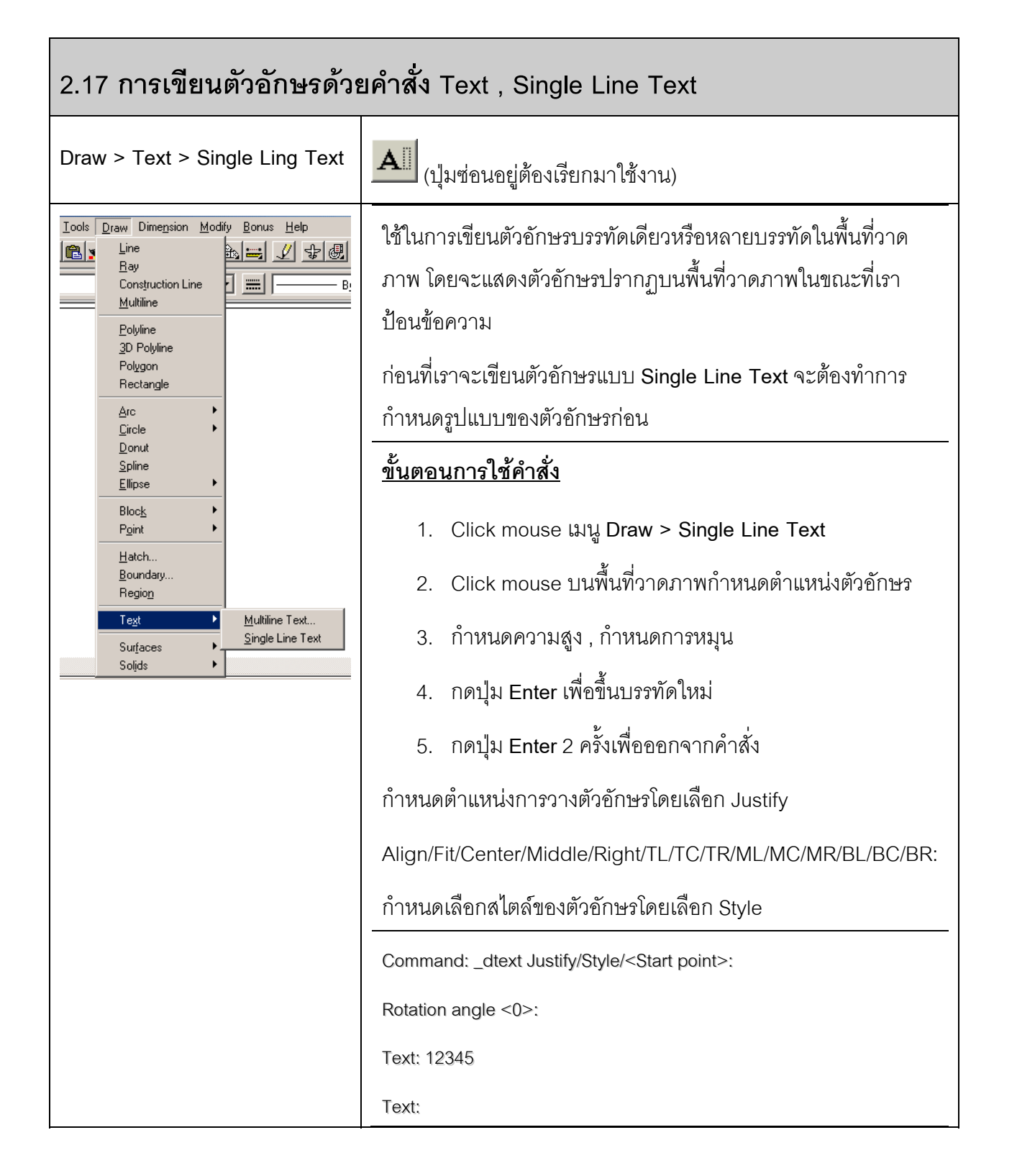

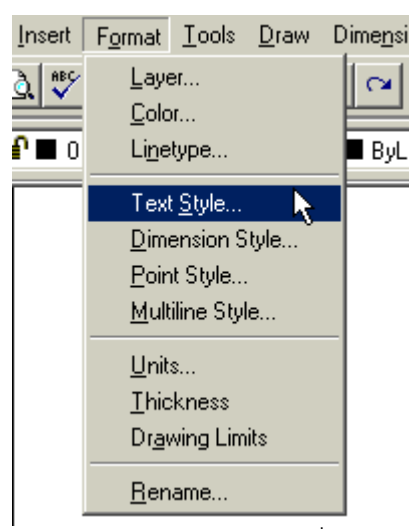

Click mouse เมนู**Format > Text Style..** เพื่อกําหนดรูปแบบตัวอักษร

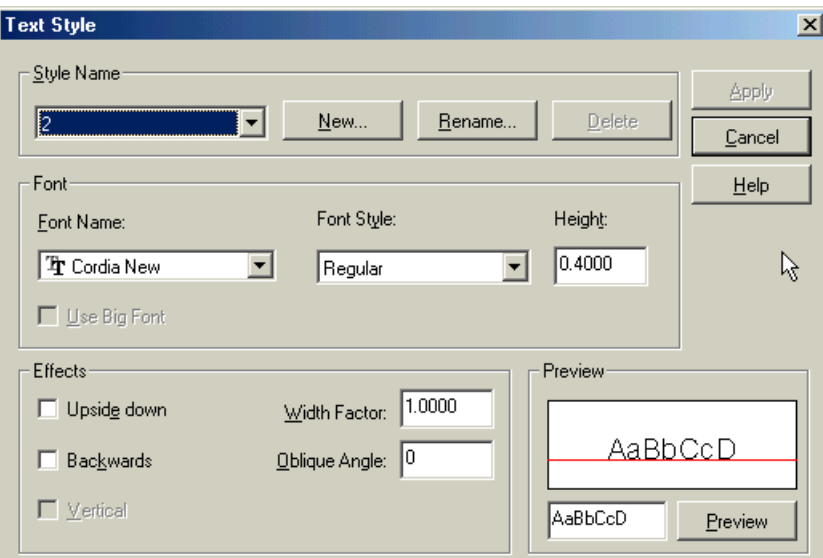

**Style name** ชื่อสไตลของตัวอักษร สรางข ึ้นใหม (New) เปลี่ยนชื่อ (Rename) และลบ (Delete) ได

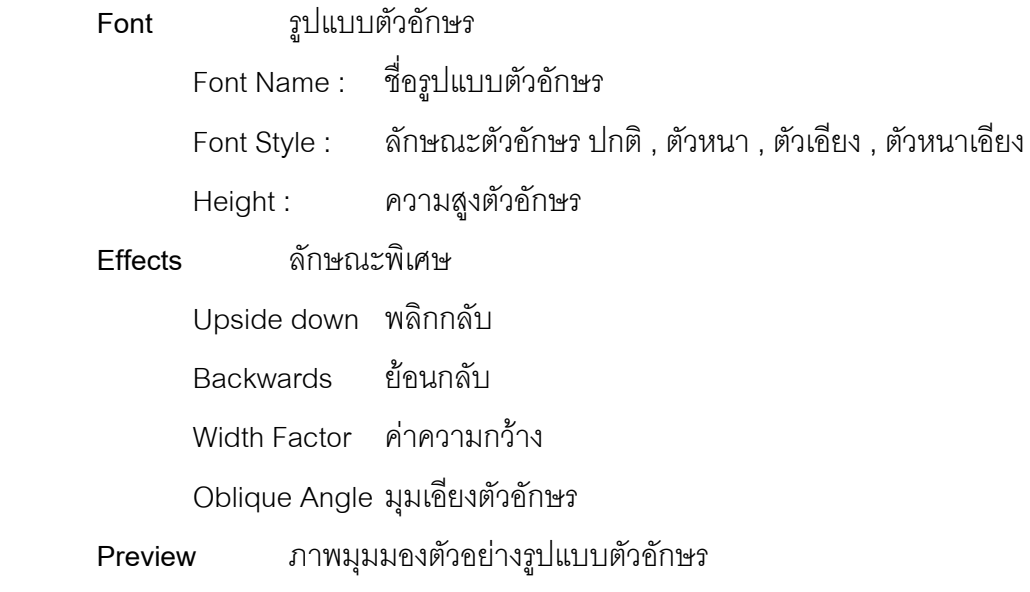

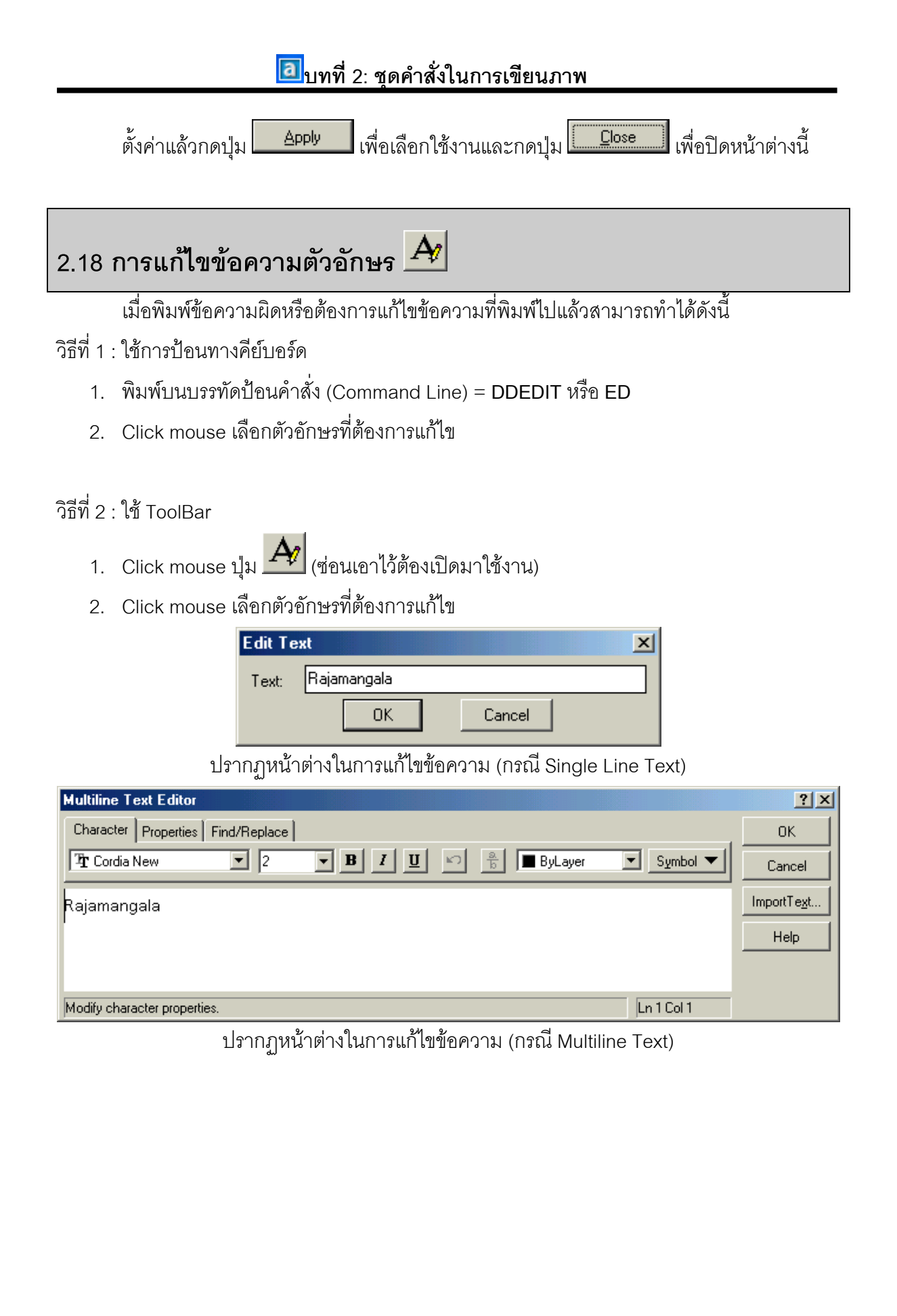

## **2.19 การใชงานคําสั่ง Object Snap (Osnap)**

## **การใชคาสํ ั่ง Osnap (Object Snap)**

Osnap เป็นคำสั่งที่ใช้ในการอำนวยความสะดวกในการเขียนแบบให้มีความแม่นยำและง่าย ้มากยิ่งขึ้น เพิ่มความรวดเร็วในการเขียนภาพ โดยวิธีการบังคับให้เคอร์เซอร์กระโดดเข้าไปหาจุดใดจุด หนึ่งของวัตถุใดๆ บนพื้นที่วาดภาพได้ตามต้องการ

ก่อนใช้ Osnap จะต้องทำการตั้งค่าต่างๆ ของ Osnap และรู้จัก Osnap ในแต่ละแบบก่อน

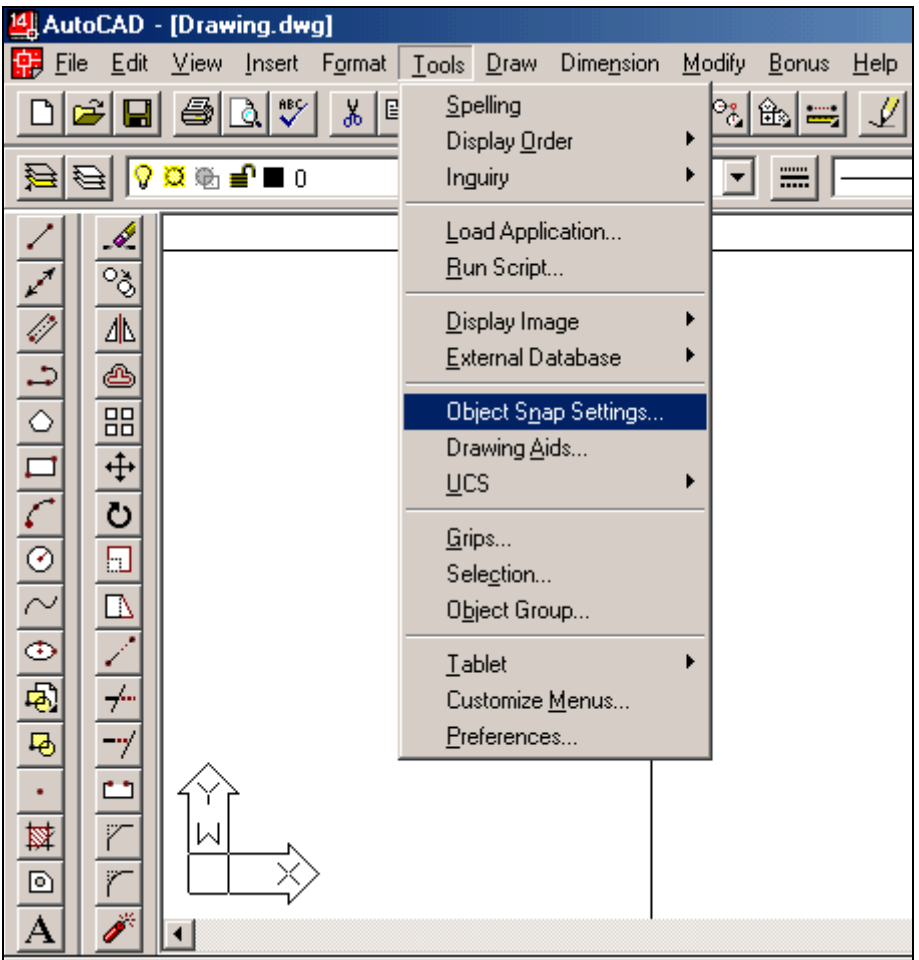

#### **บทที่ 2: ชุดคําสั่งในการเขยนภาพ ี**

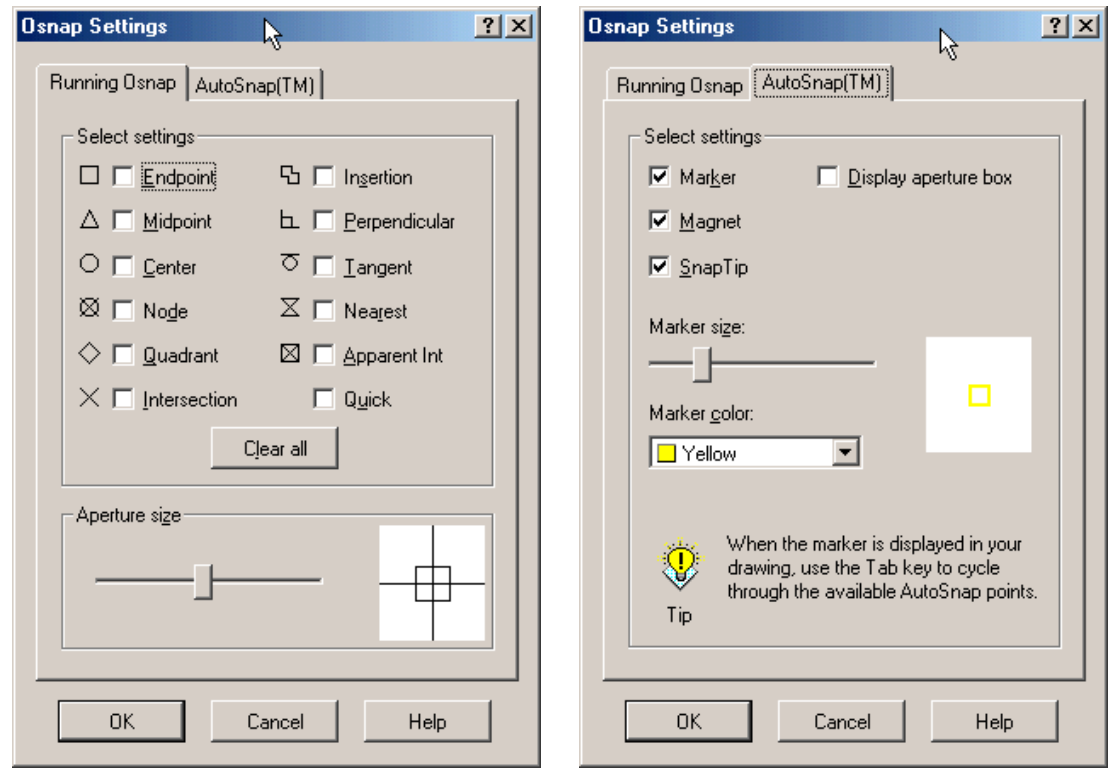

Running Osnap จะแสดงการใช้งานของ Osnap แบบต่างๆ ว่าจะเลือกใช้แบบใดบ้าง พร้อมทั้งบอกสัญลักษณ์ที่จะปรากฎบนพื้นที่วาดภาพ

#### **AutoSnap (TM)** จะใช้ในการตั้งค่า

- ตั้งคาการแสดงสัญลักษณ (Marker)
- ตั้งคาการกระโดดไปยังจุดที่ตองการ (Magnet)
- ชื่อบอก Osnap (Snap Tip)
- ตั้งคา Aperture box
- ขนาดของสัญลักษณ์ (Marker size)
- สีของสัญลักษณ์ (Marker color)

#### **การเรียกใช้งาน** สามารถทำได้หลายรูปแบบ

### **แบบ Manual** เปนการเรียกใชเปนครั้งๆไป

- วิธีแรก โดยการใช Icon Osnap ที่ตองแสดงไวบนโปรแกรมใหสามารถใช ไดงายๆ
- ้วิธีที่สอง โดยการกดปุ่ม Shift ค้างไว้ แล้วกด ปุ่มขวาของ Mouse จะปรากฎไดอะล็อก บล็อก ให้เลือกใช้ Osnap ตามที่ต้องการ

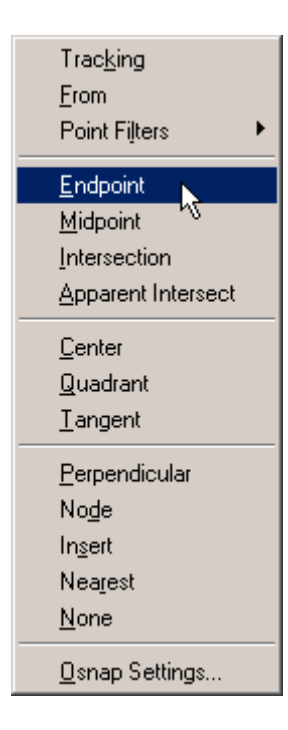

#### **แบบ Automatic**

ทําไดโดยการตั้งคาใน Running Osnap ไวกอนแลวใชป ุม **F3** ควบคุมการเปด-ปดการใชงาน Osnap

ในการเลือกจุดที่ต้องการทำได้โดยที่ไม่จำเป็นต้องเลือกตรงจุดปลายพอดี เพียงแค่เอา Mouse ไปใกล้ๆ จุดที่เลือกนั้นจะกระโดดเข้าหาจุดที่ต้องการได้ พร้อมทั้งแสดง สัญลักษณ์ บอกว่าเป็น Osnap แบบใด

#### **รายละเอียดของ Osnap** มีดังนี้

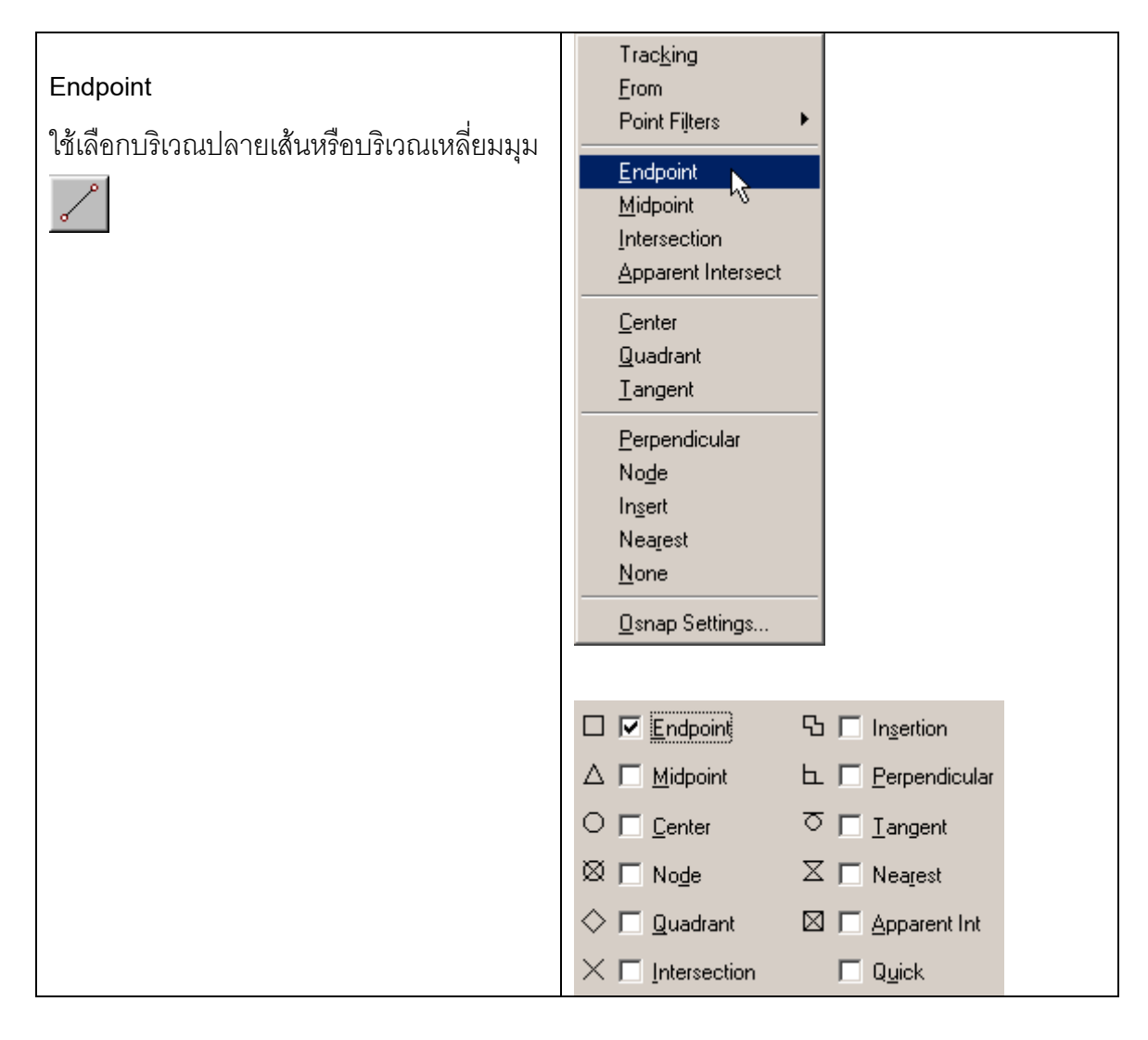

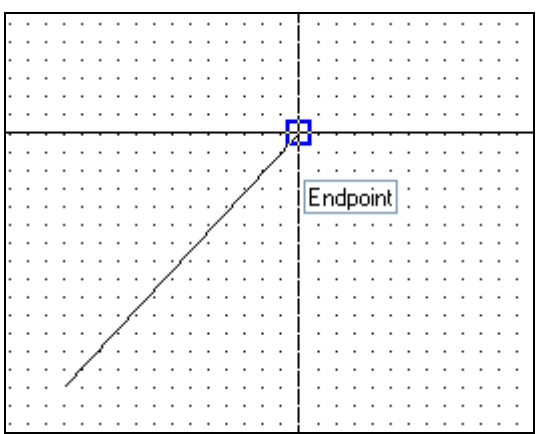

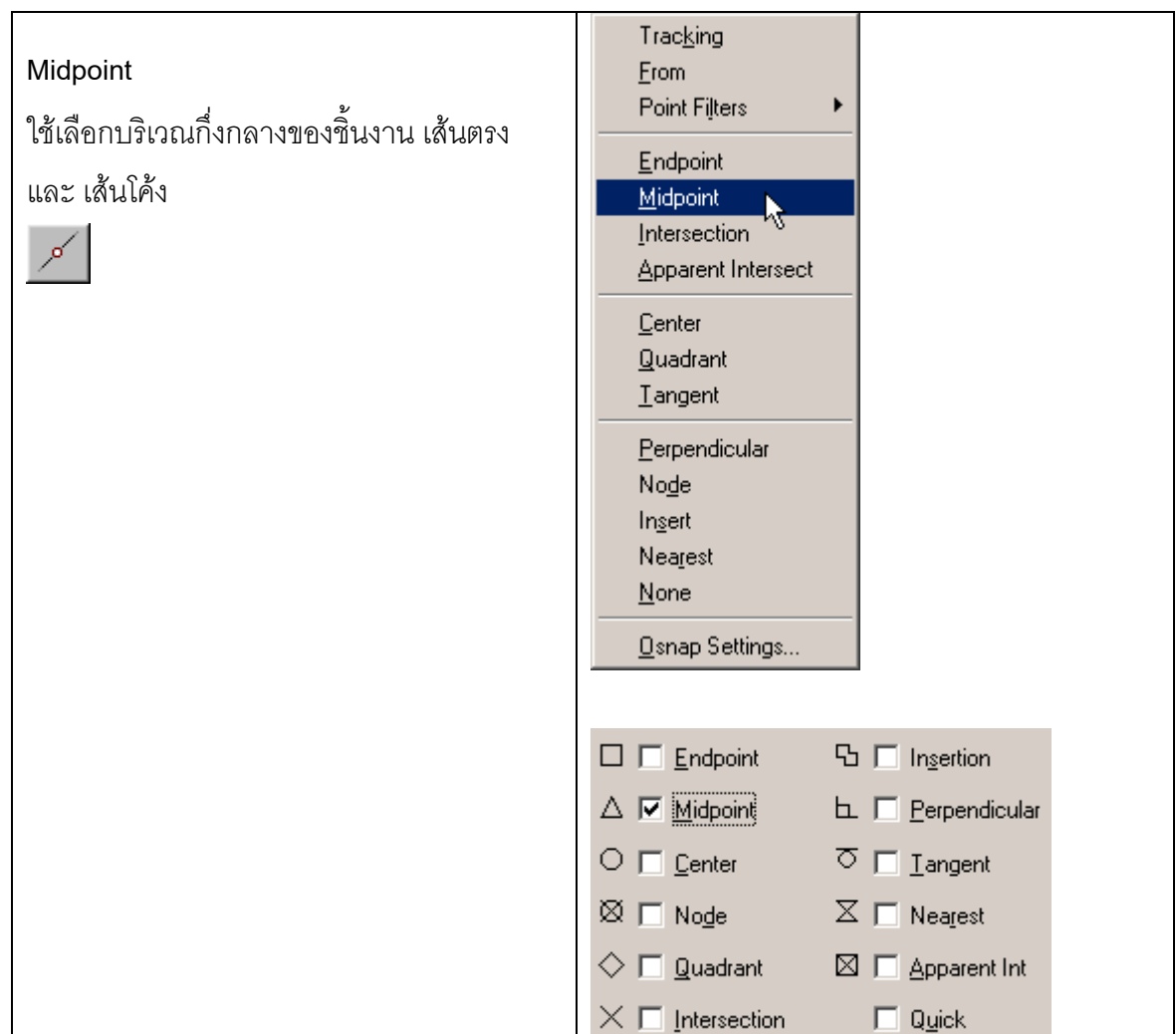

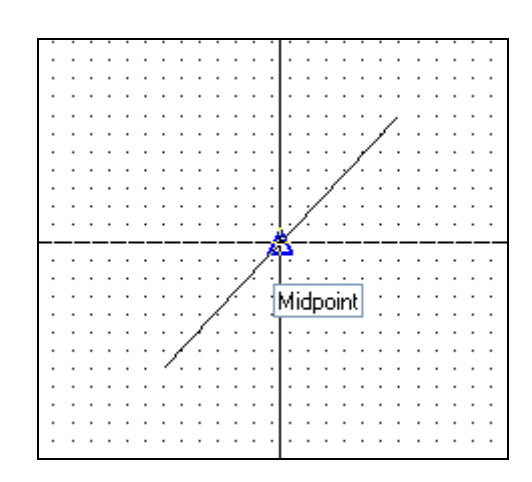

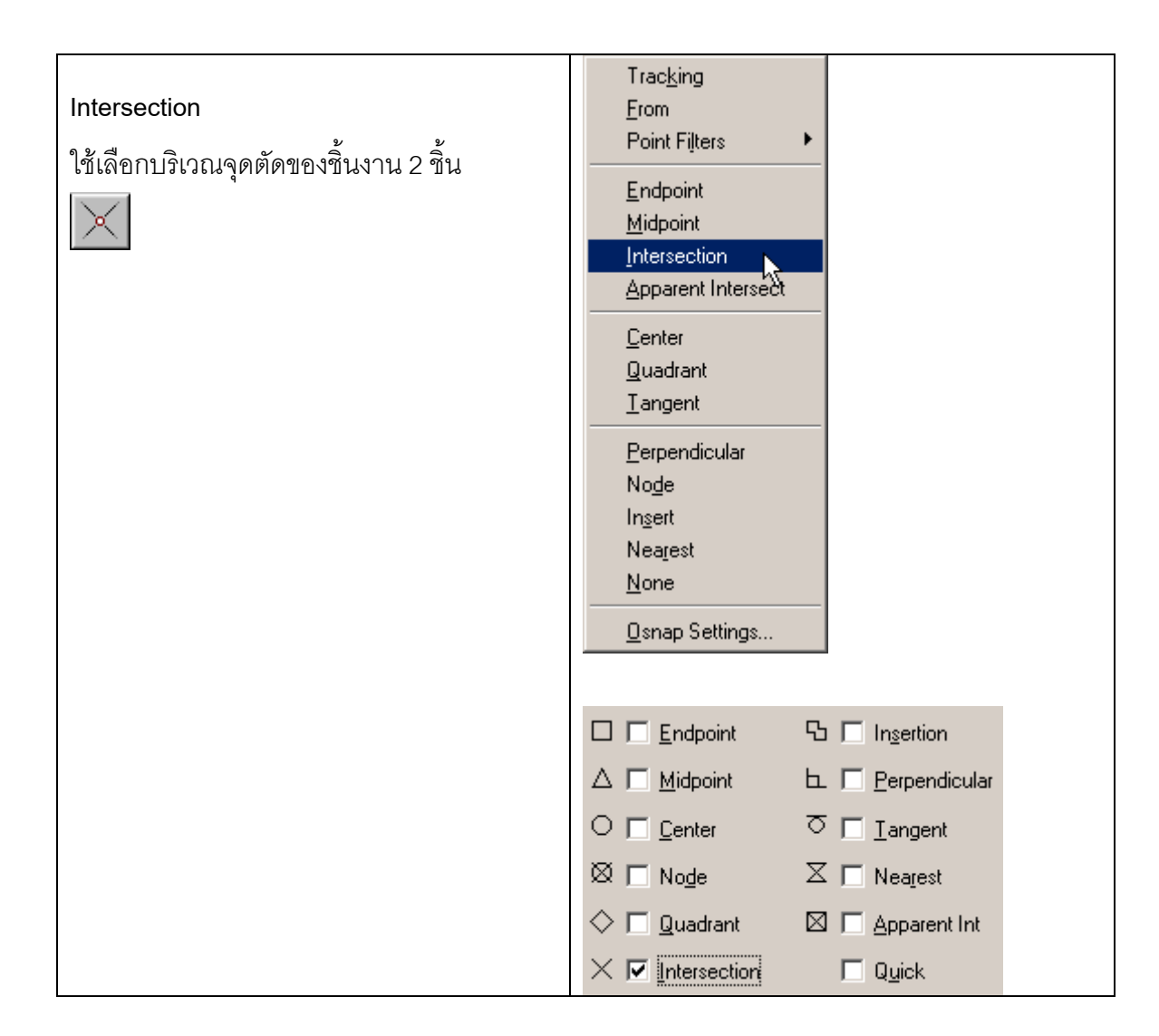

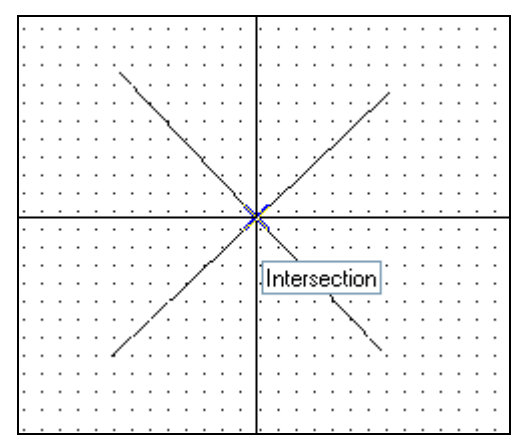

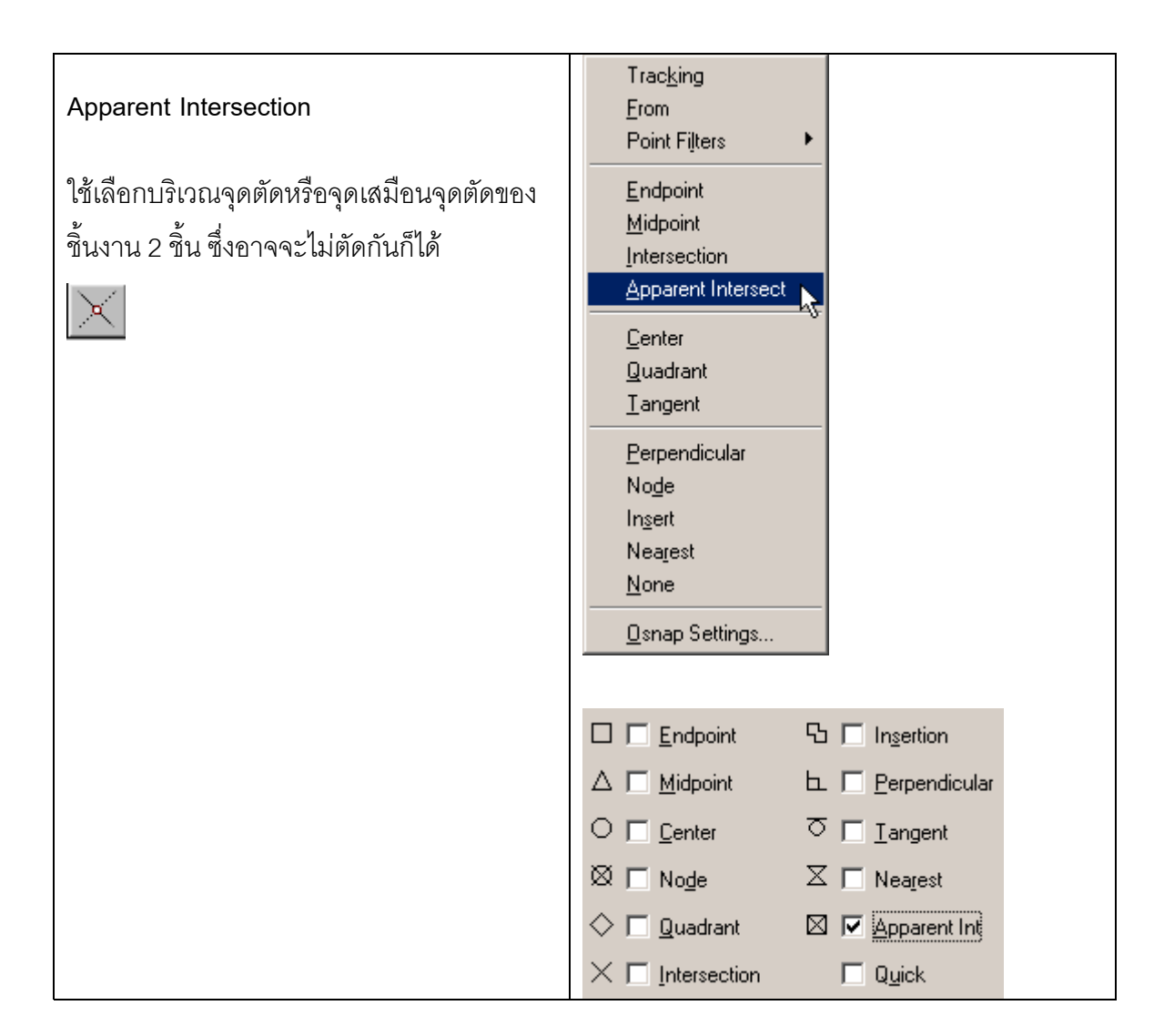

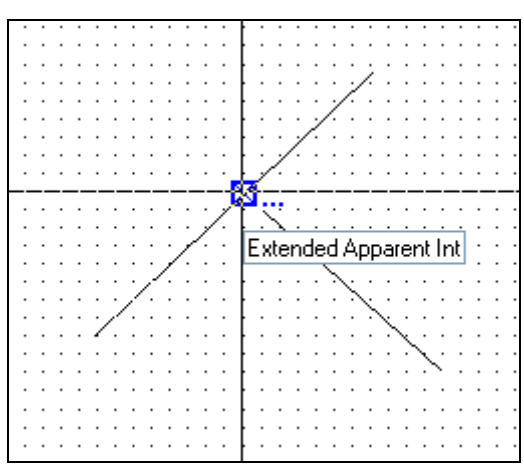

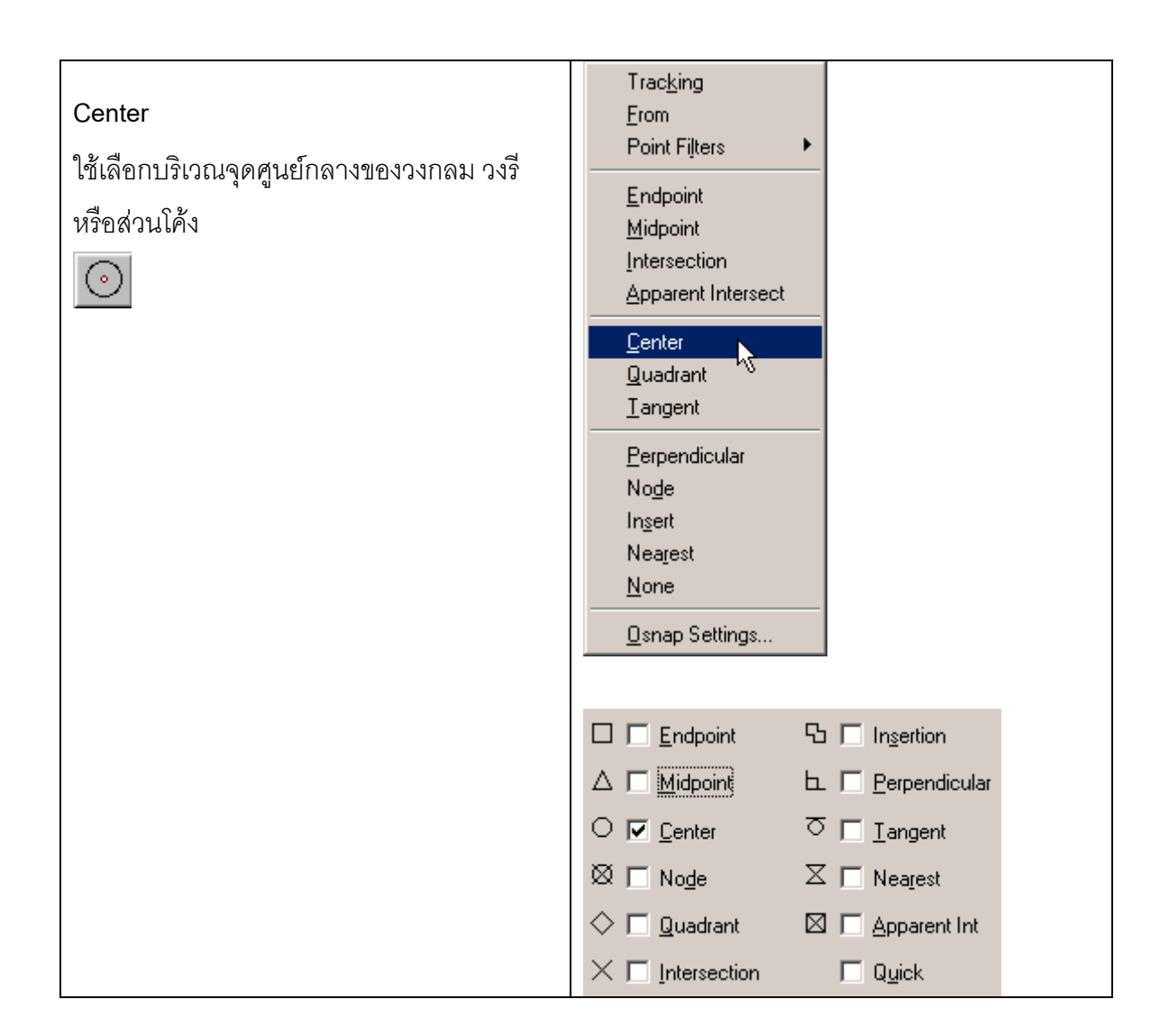

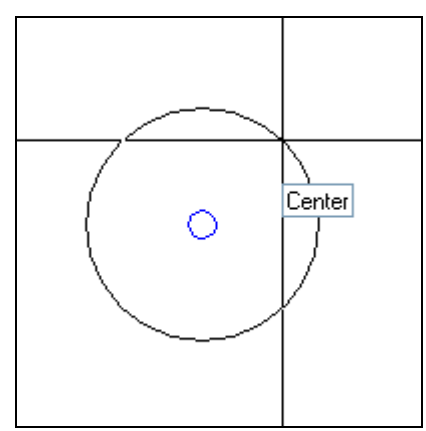

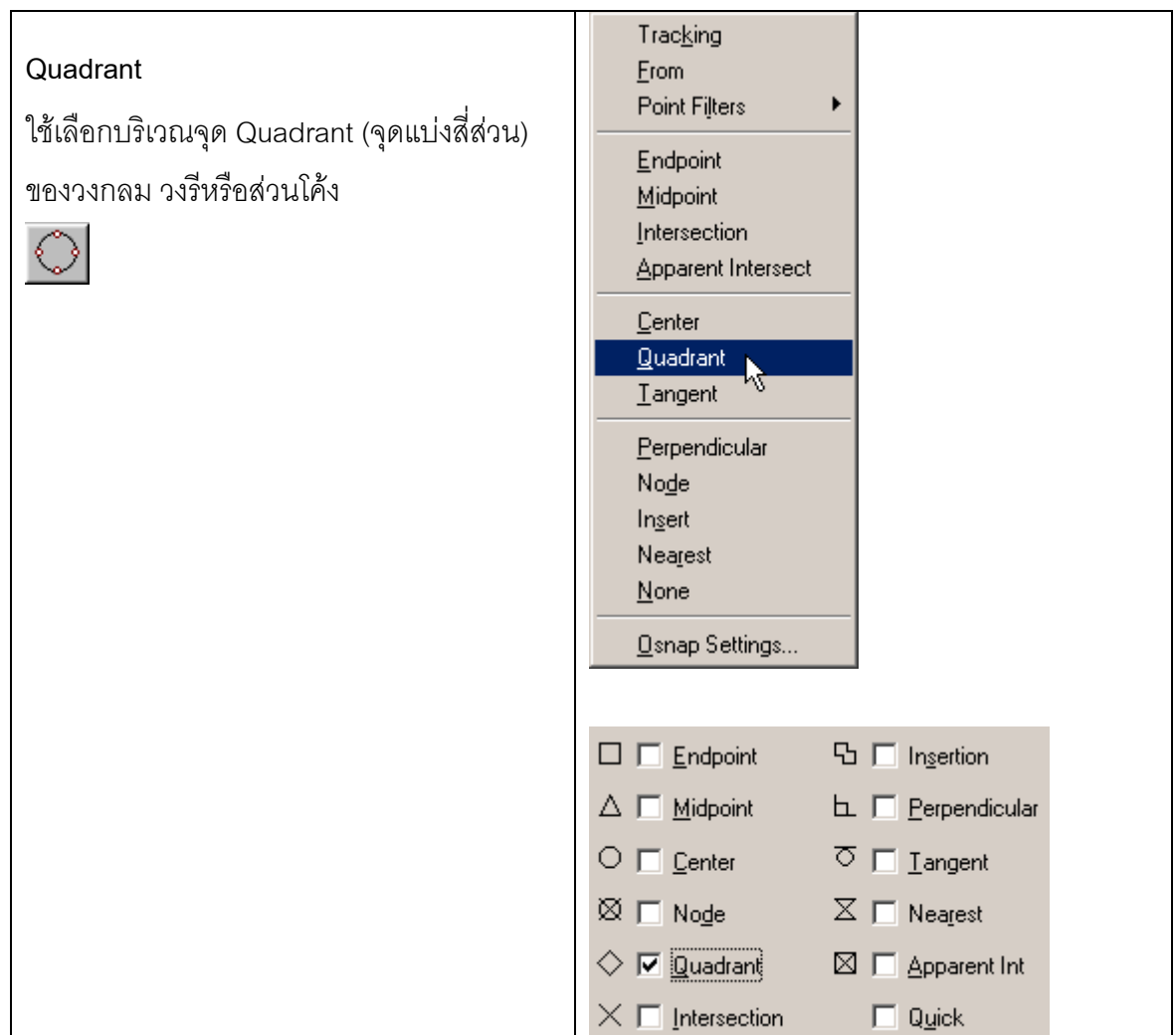

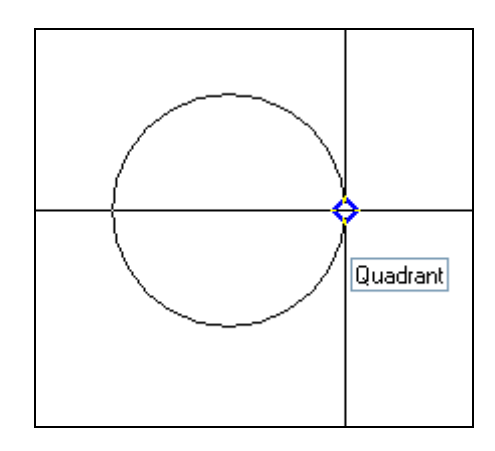

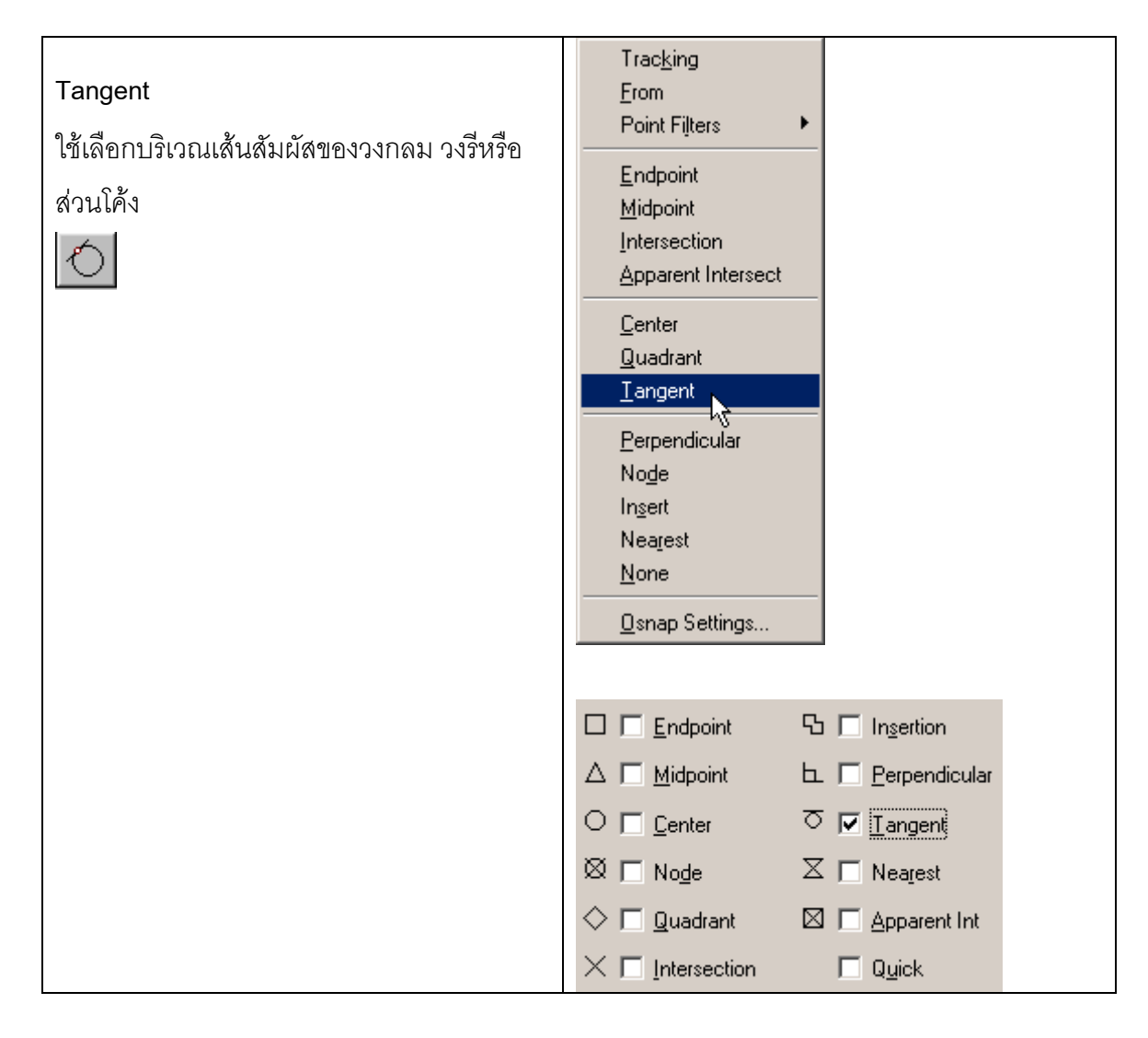

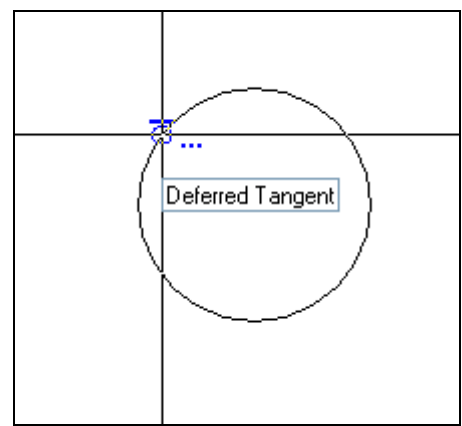

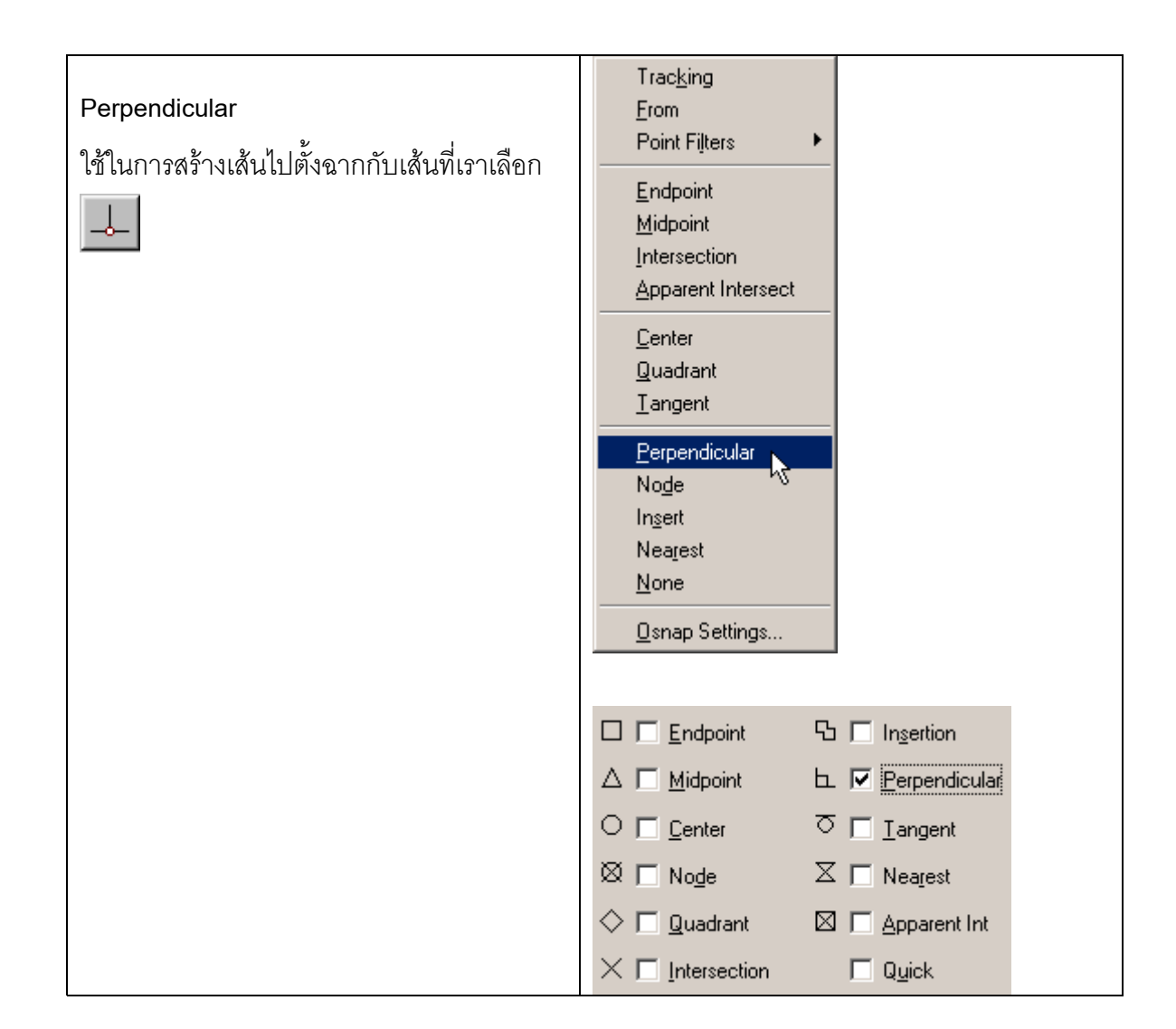

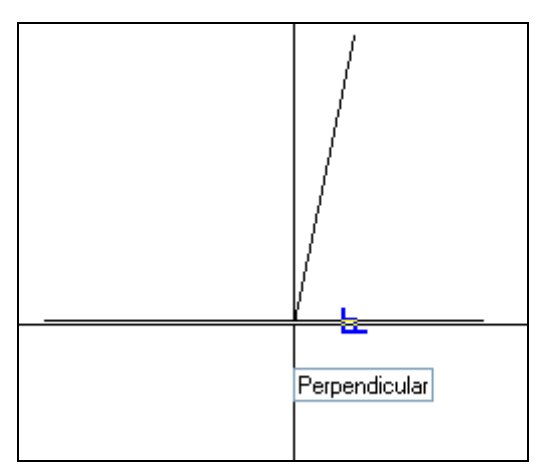

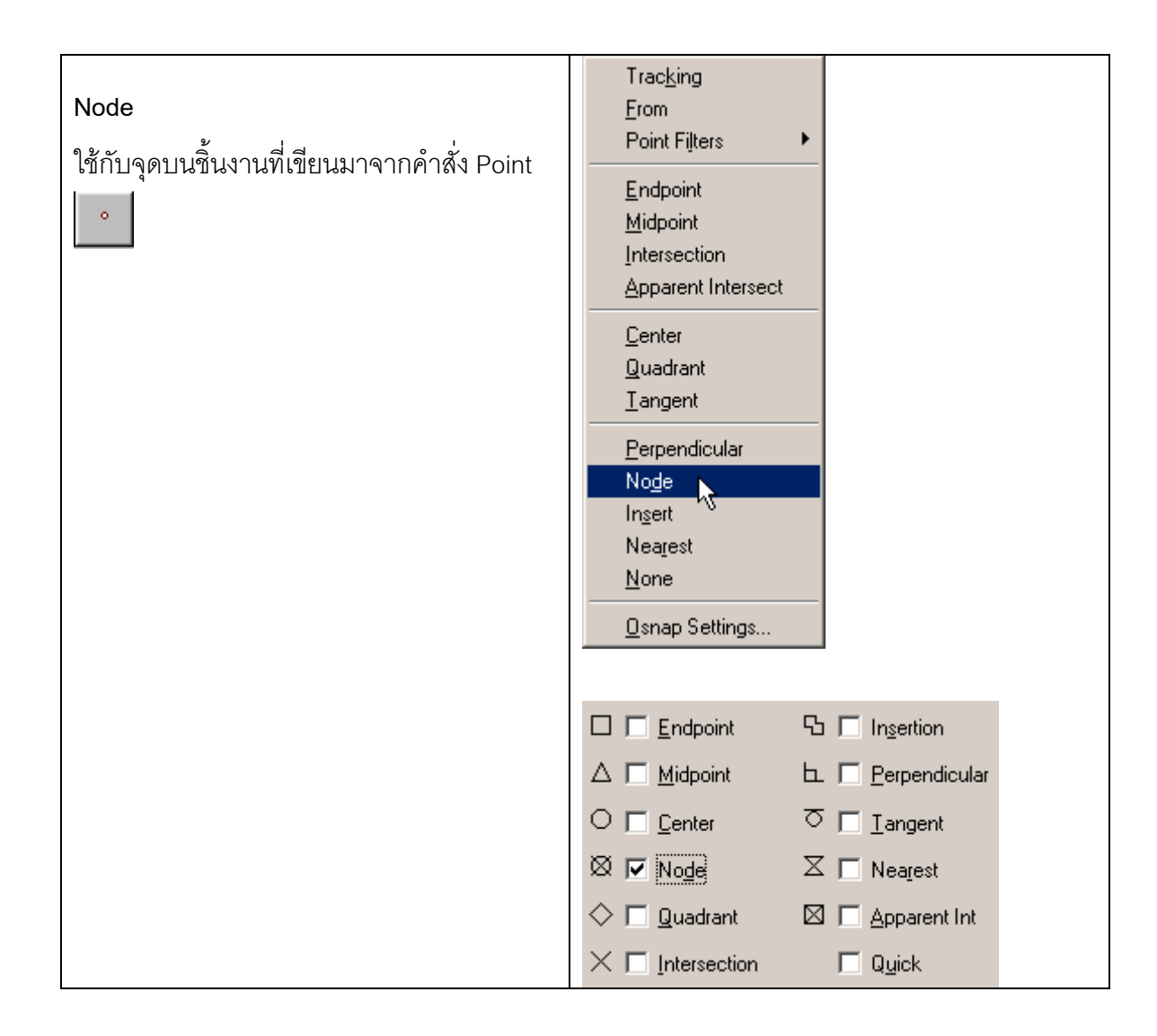

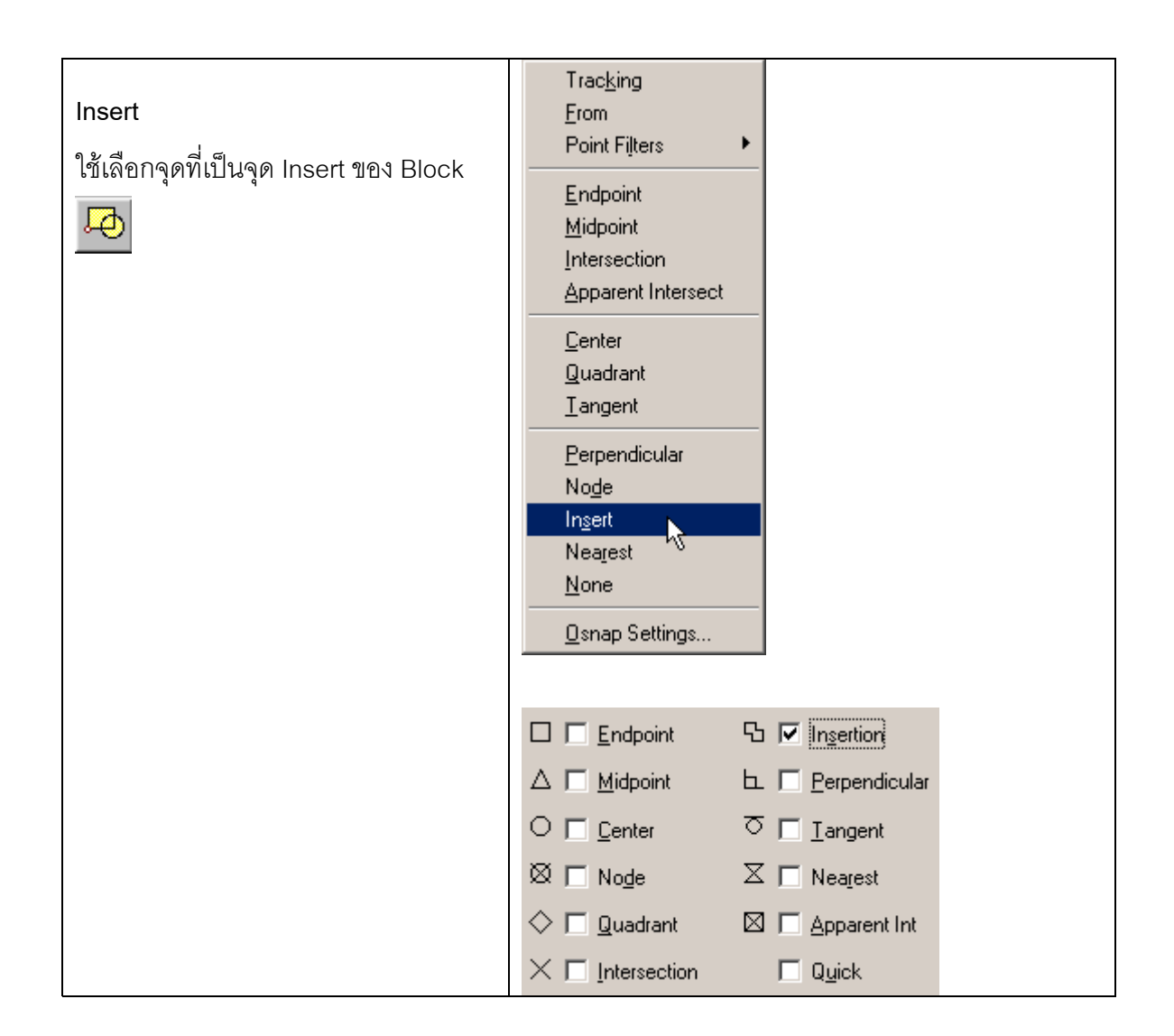

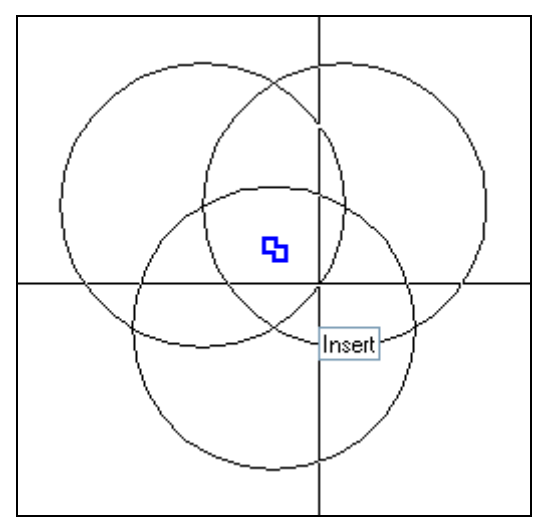

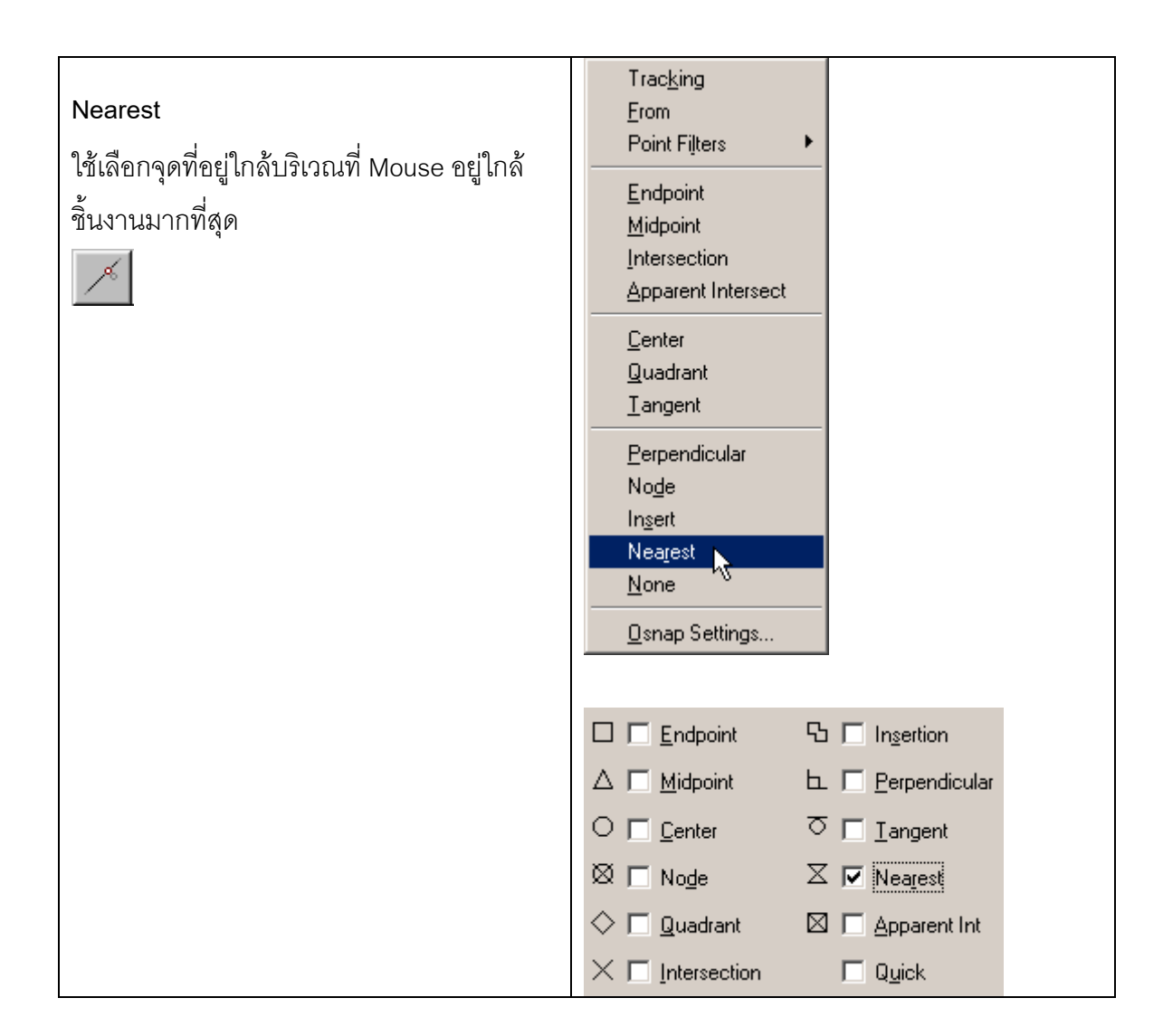

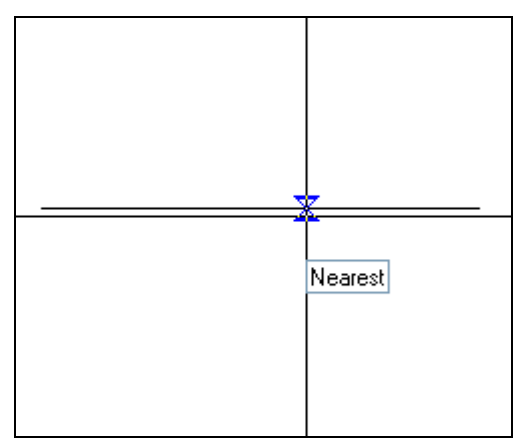

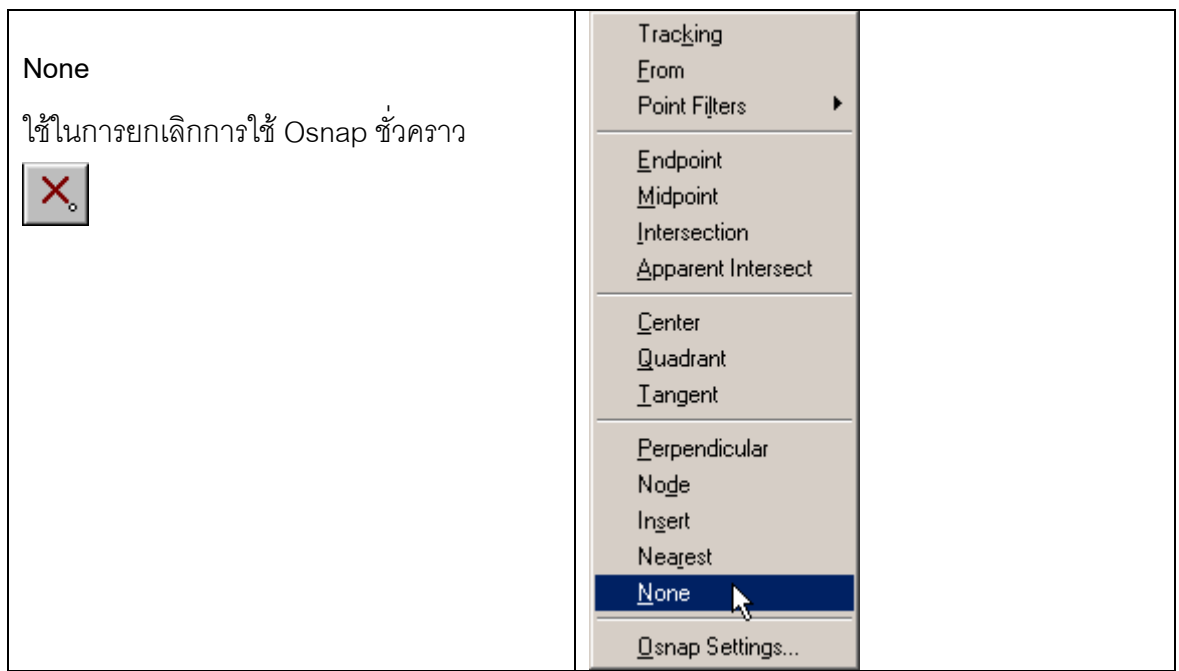

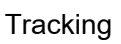

 $\Theta_{\bigcirc}$ 

ใช้ร่วมกับออฟเจกท์สแน็ปโหมดอื่นๆ ใช้สำหรับ สรางจุดชั่วคราว เพื่อนําไปใชกับโหมดตางๆ ของออฟแจกท์สแน็ป เพื่อหาตำแหน่งจุดตัดใน แนวนอนและแนวตั้ง เชนหาจุดศุนยกลางของ รูปสี่เหลี่ยม

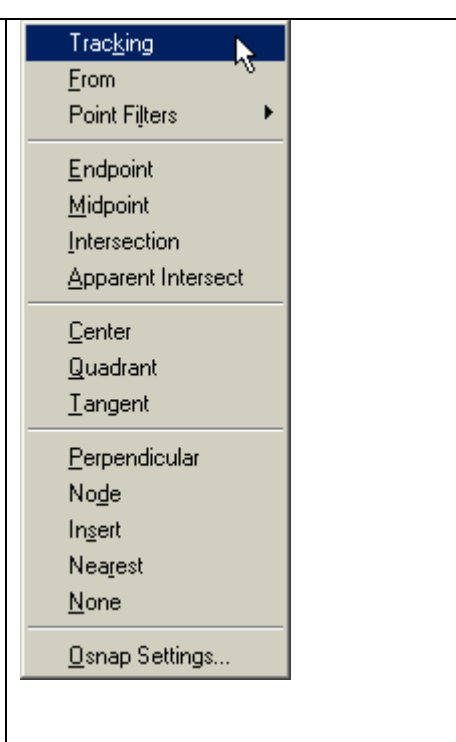

<u>ตัวอย่างต้องการเขียนวงกลมโดยมีจุดศูนย์กลางอยู่ตรงจุดกึ่งกลางของรูปสี่เหลี่ยม</u>

- 1. สร้างรูปสี่เหลี่ยม
- 2. เรียกคําสั่งเขียนรูปวงกลม **Draw > Circle**
- 3. ใช Osnap จากนนั้ Click Osnap Midpoint Click ดานซายของรูปสเหล ี่ ี่ยม จากนั้น Click Osanp Midpoint  $\boxed{\mathscr{S}}$  Click ด้านล่างของรูปสี่เหลี่ยม จะปรากฏจุดบริเวณ

้กึ่งกลางของรูปสี่เหลี่ยม กดปุ่ม Enter

4. กําหนดคารัศมีของวงกลม

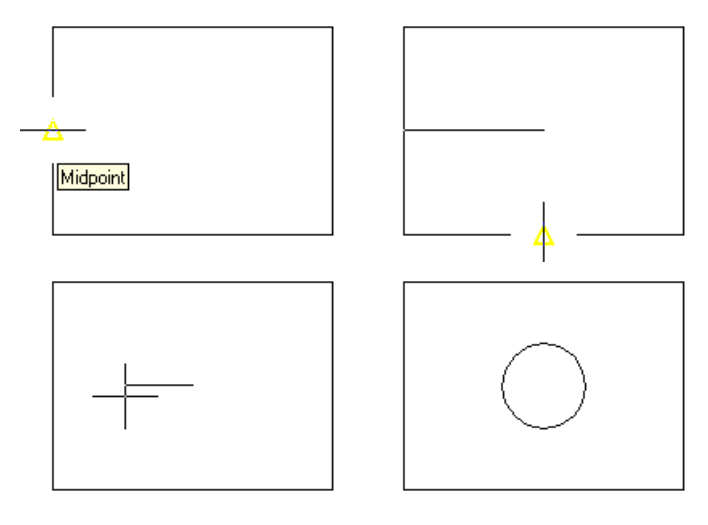

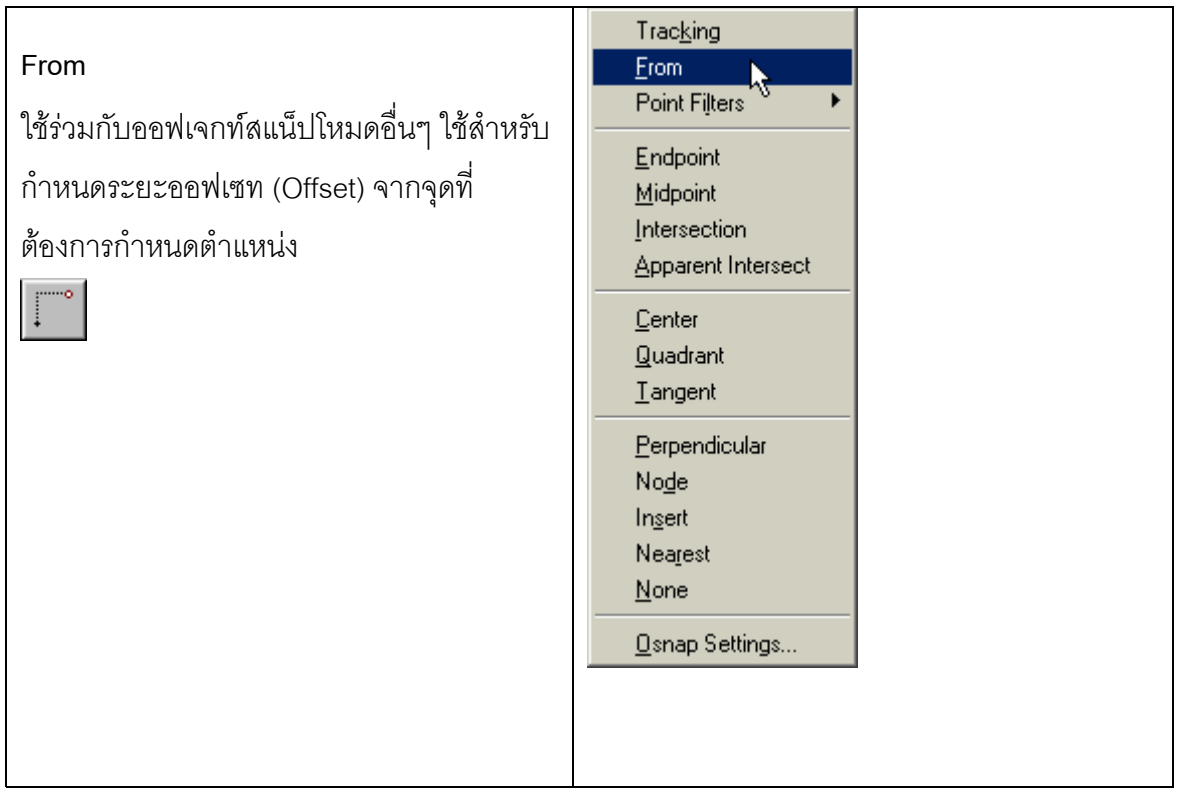